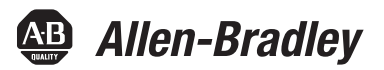

# **Batch Application Toolkit**

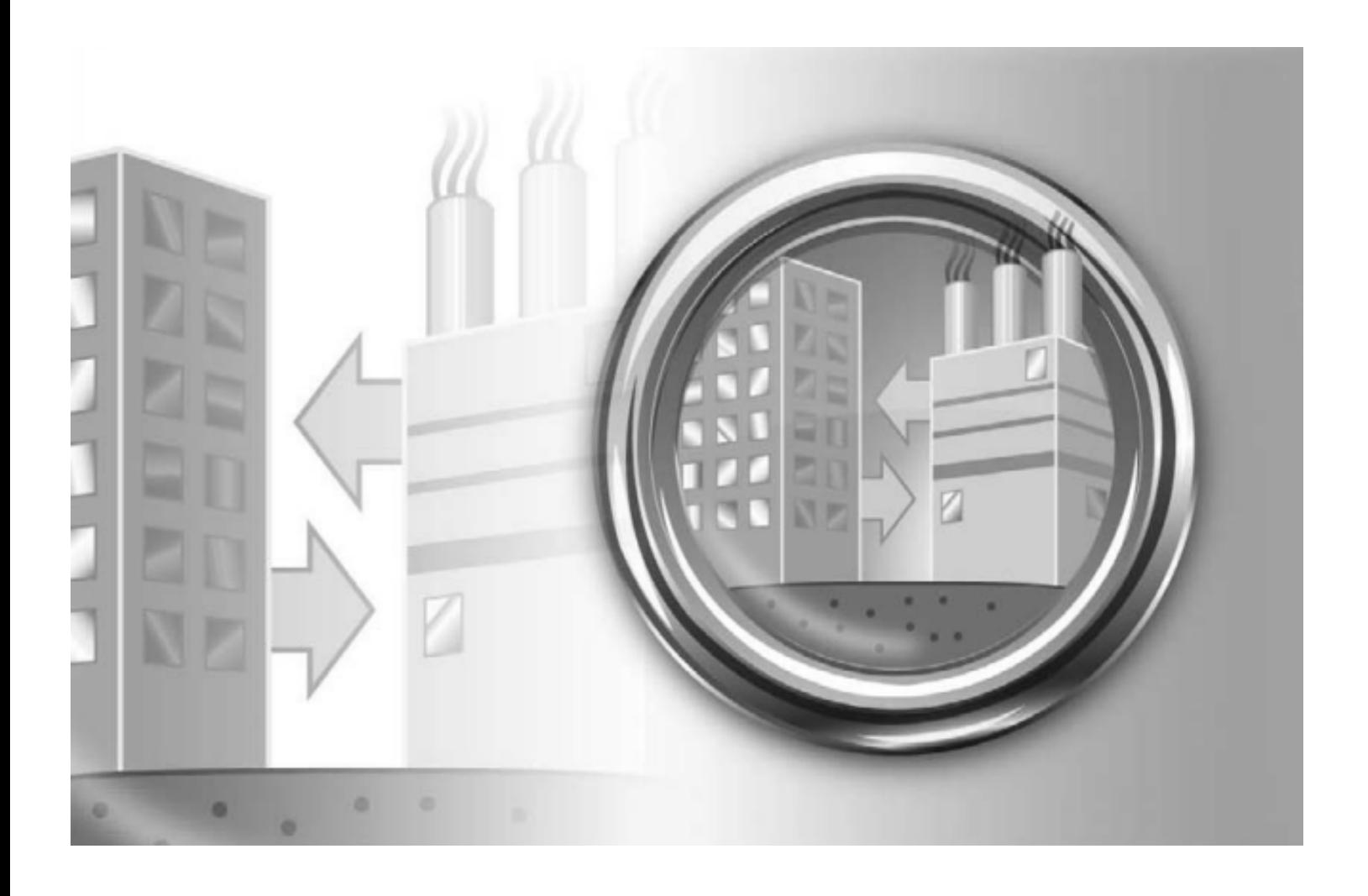

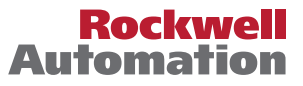

**49 Allen-Bradley · Rockwell Software** 

## **Important User Information**

Read this document and the documents listed in the additional resources section about installation, configuration, and operation of this equipment before you install, configure, operate, or maintain this product. Users are required to familiarize themselves with installation and wiring instructions in addition to requirements of all applicable codes, laws, and standards.

Activities including installation, adjustments, putting into service, use, assembly, disassembly, and maintenance are required to be carried out by suitably trained personnel in accordance with applicable code of practice.

If this equipment is used in a manner not specified by the manufacturer, the protection provided by the equipment may be impaired.

In no event will Rockwell Automation, Inc. be responsible or liable for indirect or consequential damages resulting from the use or application of this equipment.

The examples and diagrams in this manual are included solely for illustrative purposes. Because of the many variables and requirements associated with any particular installation, Rockwell Automation, Inc. cannot assume responsibility or liability for actual use based on the examples and diagrams.

No patent liability is assumed by Rockwell Automation, Inc. with respect to use of information, circuits, equipment, or software described in this manual.

Reproduction of the contents of this manual, in whole or in part, without written permission of Rockwell Automation, Inc., is prohibited.

Throughout this manual, when necessary, we use notes to make you aware of safety considerations.

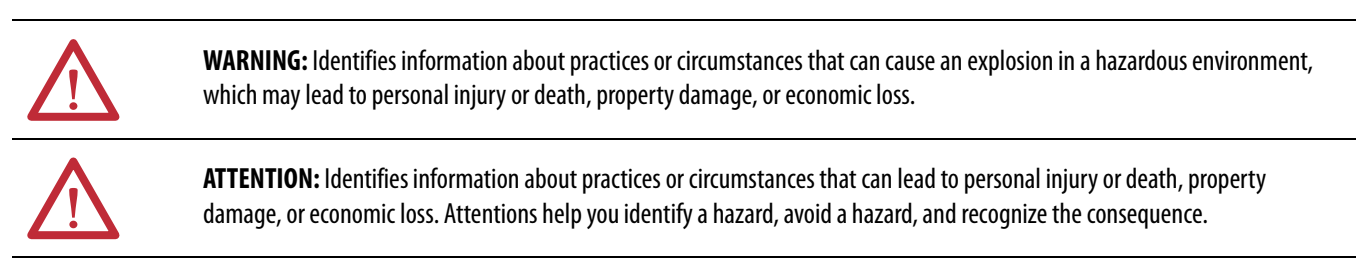

**IMPORTANT** Identifies information that is critical for successful application and understanding of the product.

Labels may also be on or inside the equipment to provide specific precautions.

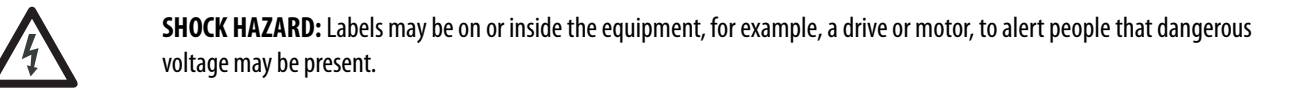

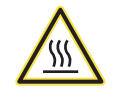

**BURN HAZARD:** Labels may be on or inside the equipment, for example, a drive or motor, to alert people that surfaces may reach dangerous temperatures.

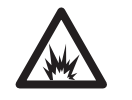

**ARC FLASH HAZARD:** Labels may be on or inside the equipment, for example, a motor control center, to alert people to potential Arc Flash. Arc Flash will cause severe injury or death. Wear proper Personal Protective Equipment (PPE). Follow ALL Regulatory requirements for safe work practices and for Personal Protective Equipment (PPE).

Allen-Bradley, FactoryTalk Batch, FactoryTalk View Studio, Logix, Logix5000, PhaseManager, PlantPAx, Rockwell Automation, Rockwell Software, and Studio 5000 are trademarks of Rockwell Automation, Inc.

Follow this path to install and use your Batch Application Toolkit.

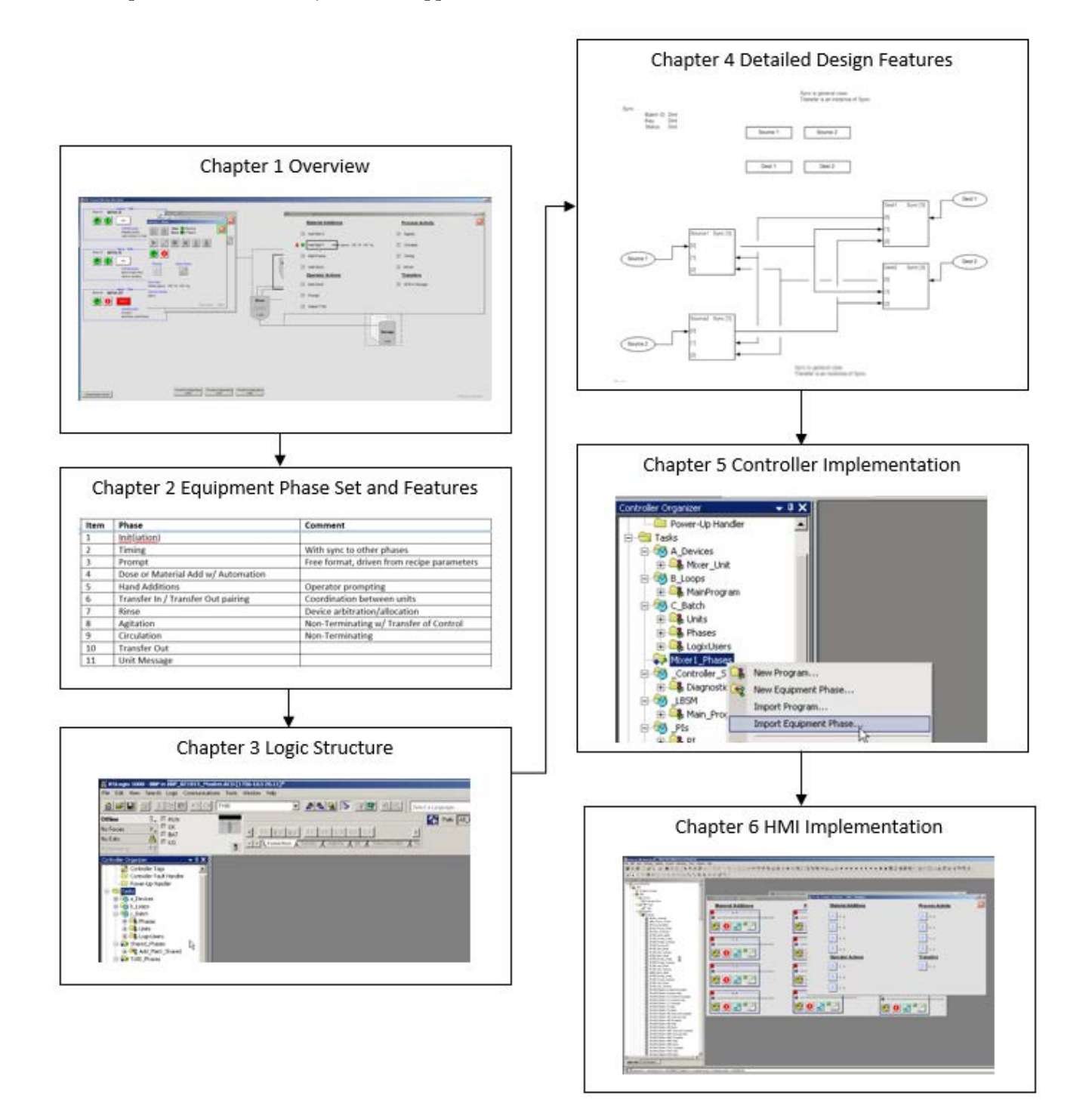

## **Notes:**

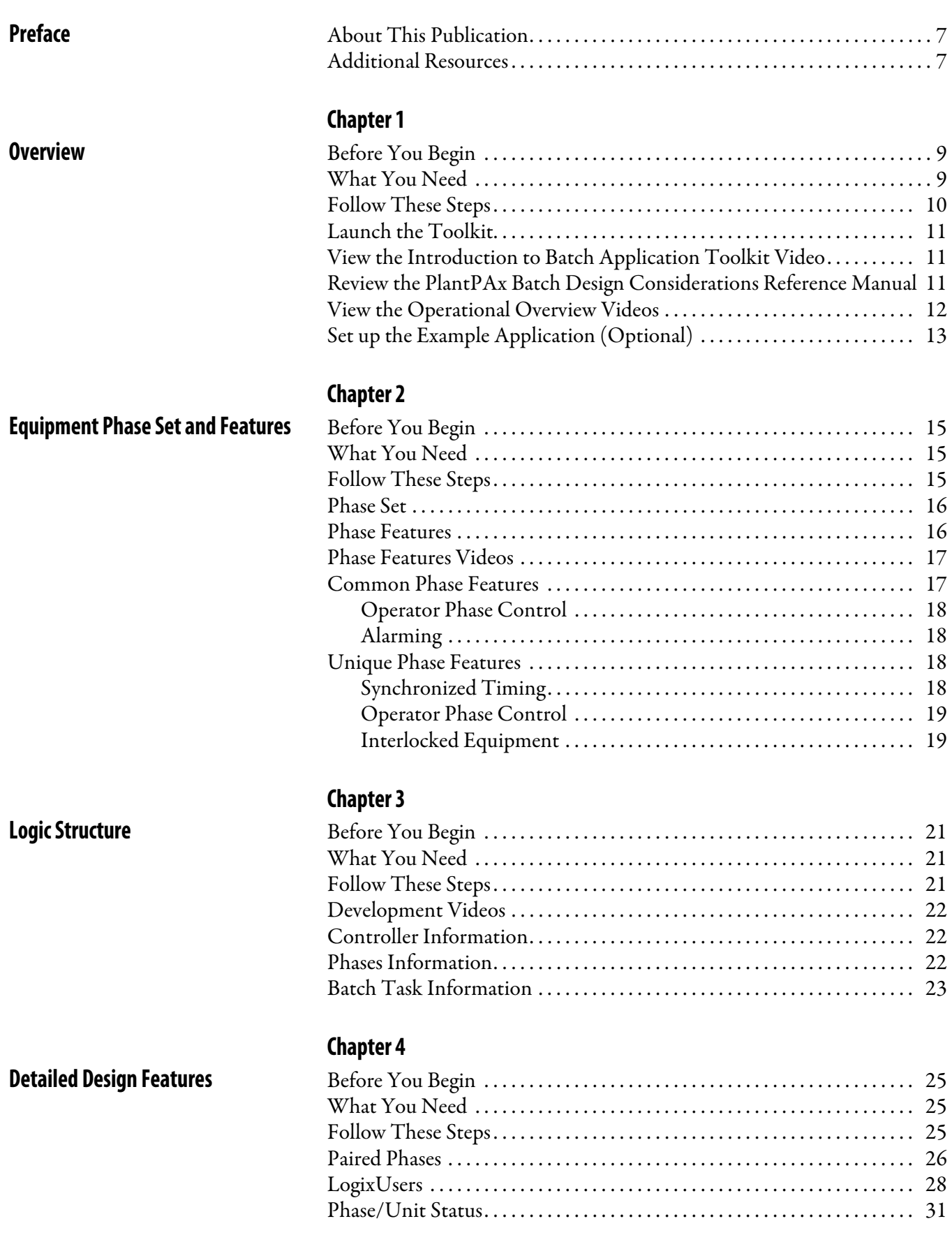

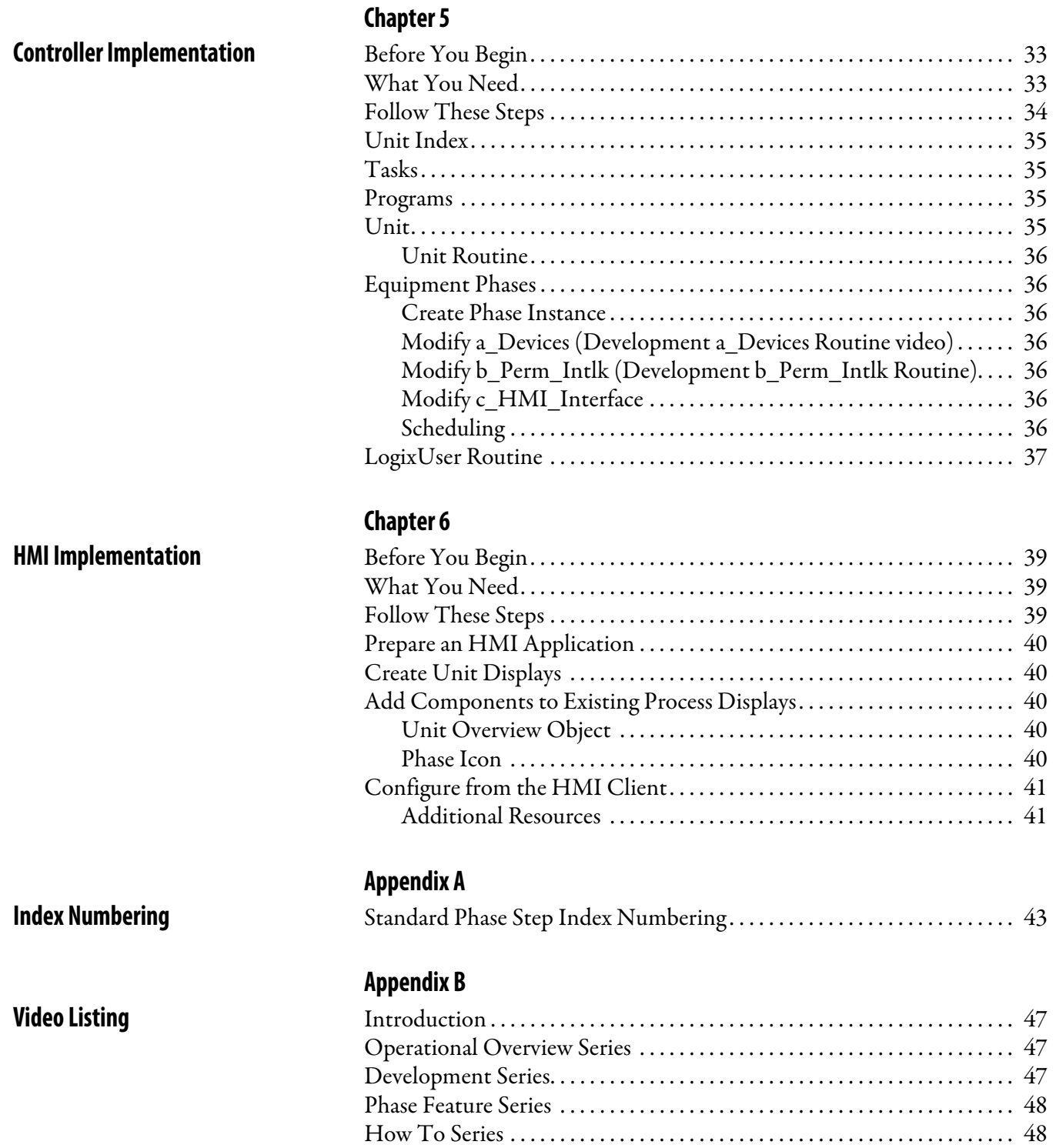

## <span id="page-6-0"></span>**About This Publication**

This quick start is designed to provide a framework for using the Batch Application Toolkit. Each section guides you through the tasks you need to complete in order to use the components of the Toolkit.

A sound understanding of the current parts of the ISA-88 batch processing control standards is necessary, including ANSI/ISA-88.01-2010 Batch Control Part 1: Models and Terminology. You should be knowledgeable of programming Rockwell Automation® Logix controllers with Studio 5000 environments and programming in FactoryTalk® View Studio. You should also be familiar with how to use the Rockwell Automation Process Library Objects, the FactoryTalk® Batch equipment and recipe editors, and the PlantPAx® Logix Batch and Sequence Manager.

The beginning of each chapter contains the following information. Read these sections carefully before you begin work in each chapter:

- **Before You Begin** This section lists the steps that must be completed and decisions that must be made before starting that chapter. The chapters in this quick start do not have to be completed in the order in which they appear, but this section defines the minimum amount of preparation that is required before completing the current chapter.
- **What You Need** This section lists the tools that are required to complete the steps in the current chapter. These tools include, but are not limited to, hardware and software.
- **Follow These Steps** This section illustrates the steps in the current chapter and identifies which steps are required to complete the examples by using specific networks.

# <span id="page-6-1"></span>**Additional Resources**

These documents contain additional information concerning related products from Rockwell Automation.

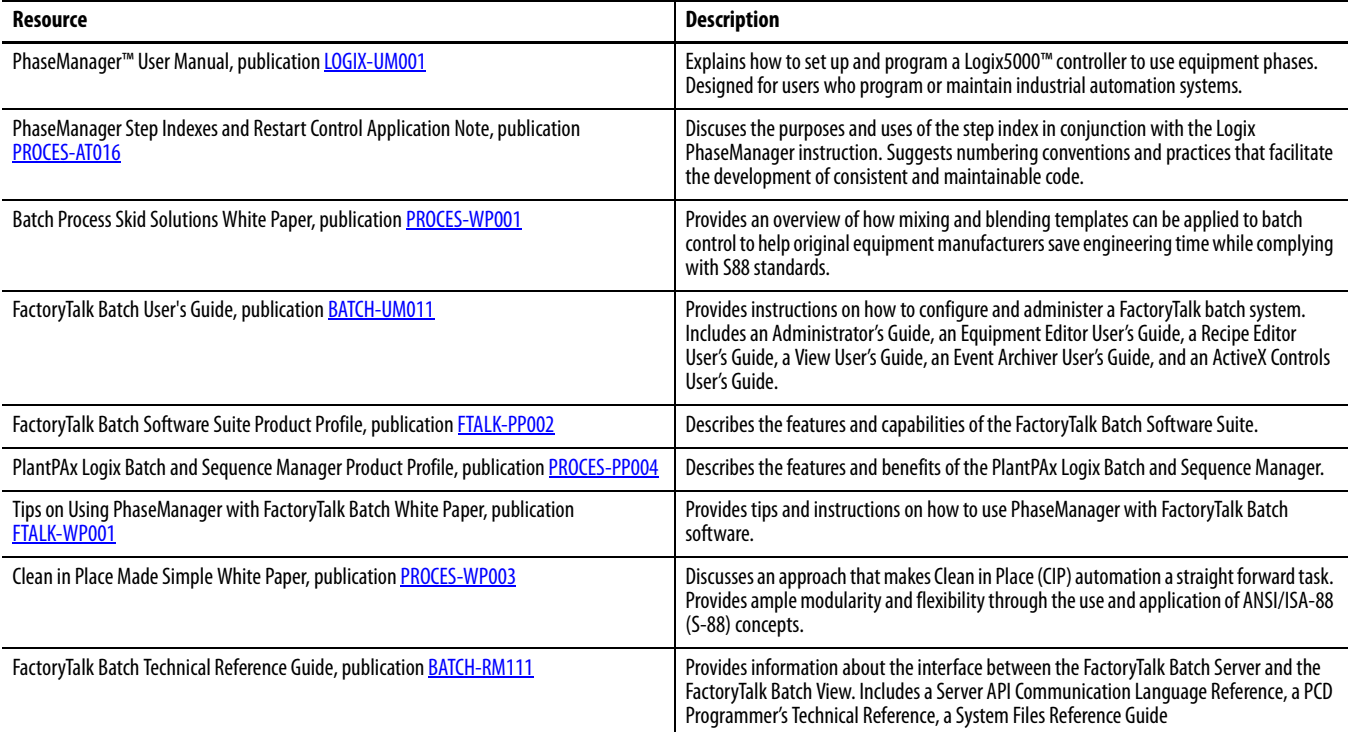

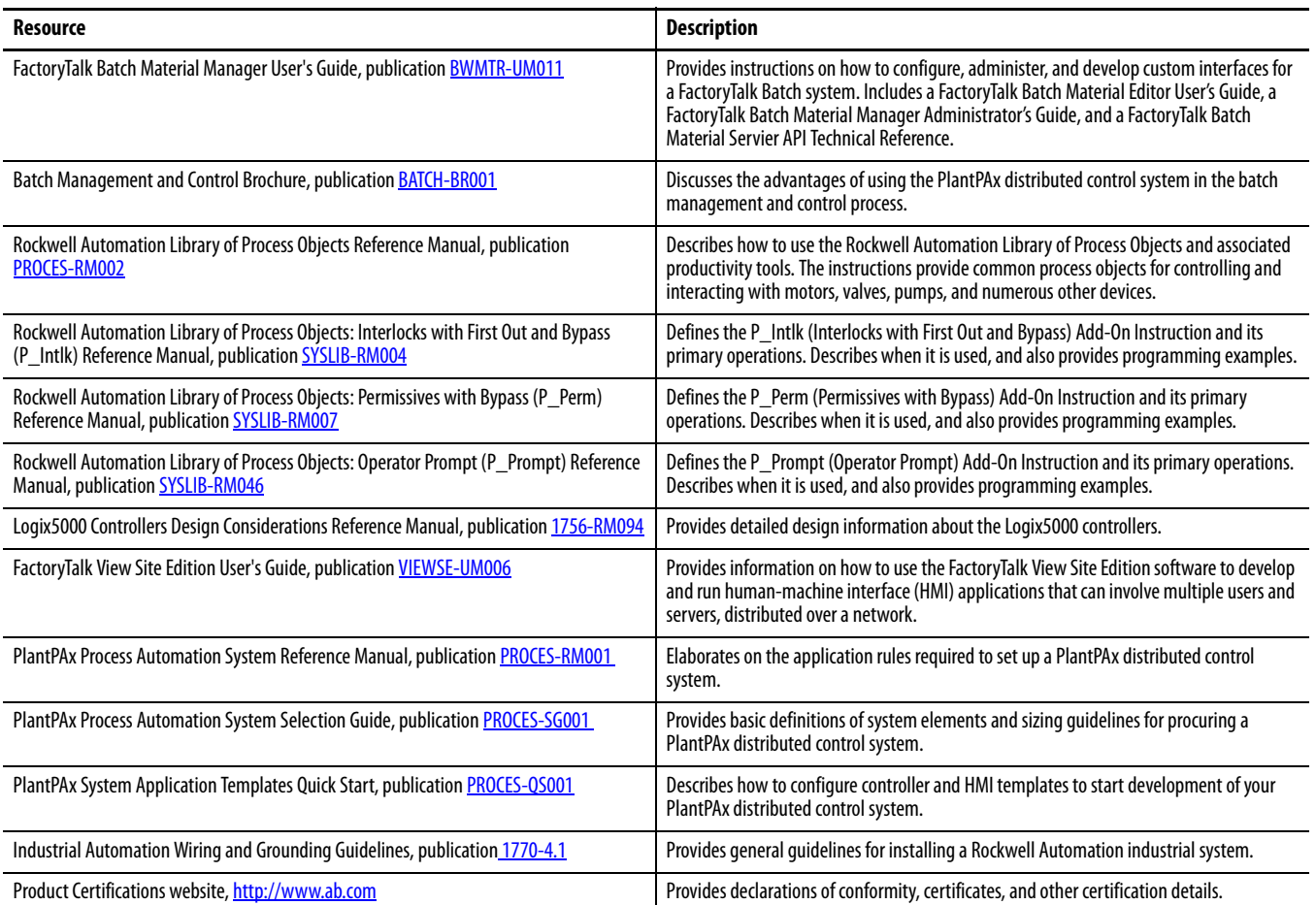

You can view or download publications at [http:/www.rockwellautomation.com/literature/.](http://www.rockwellautomation.com/literature/) To order paper copies of technical documentation, contact your local Allen-Bradley distributor or Rockwell Automation sales representative.

# <span id="page-8-4"></span><span id="page-8-1"></span><span id="page-8-0"></span>**Overview**

In this chapter, you learn about the content and purpose of the Batch Application Toolkit.

The Batch Application Toolkit is a collection of documentation, equipment phases, support routines, and associated HMI components that can assist you in the development of a Batch Solution using Integrated Architecture or the PlantPAx® distributed control system. It serves as a starting point to a batch project, and it demonstrates one chosen and specific batchcontrol philosophy that can be modified to meet your own specific needs or philosophy.

The Batch Application Toolkit was designed by using a three-unit process. These units illustrate the use of shared resources, coordinated transfers between units, and a wide selection of common equipment modules and phases found in most batch control applications.

The toolkit integrates batch process control with the Rockwell Automation® Library of Process Objects, providing a consistent look and feel at the phase and unit levels. However, the design methodology is not limited to the Rockwell Automation® Library of Process Object users.

### <span id="page-8-2"></span>**Before You Begin**

• Download and install the Batch Application Toolkit.

### <span id="page-8-3"></span>**What You Need**

- Batch Application Toolkit [Introduction to Batch Application Toolkit](http://embed.vidyard.com/share/JC5W8qvpOGKDet5V_dCv8Q) video
- Batch Application Toolkit Operational Overview series of videos
- PlantPAx Batch Design Considerations Reference Manual, publication [PROCES-RM008](http://literature.rockwellautomation.com/idc/groups/literature/documents/rm/proces-rm008_-en-p.pdf)

# <span id="page-9-0"></span>**Follow These Steps**

Complete these steps to familiarize yourself with the Batch Application Toolkit.

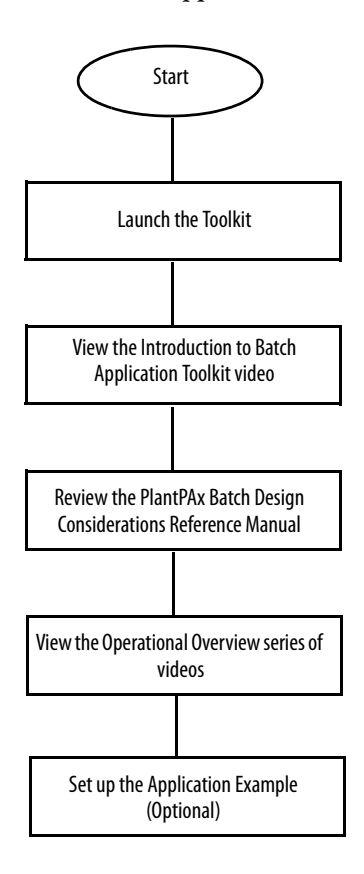

### <span id="page-10-0"></span>**Launch the Toolkit**

When you launch the Batch Application Toolkit, a splash screen appears. It provides links to the Quick Start manual, videos, controller, and HMI files.

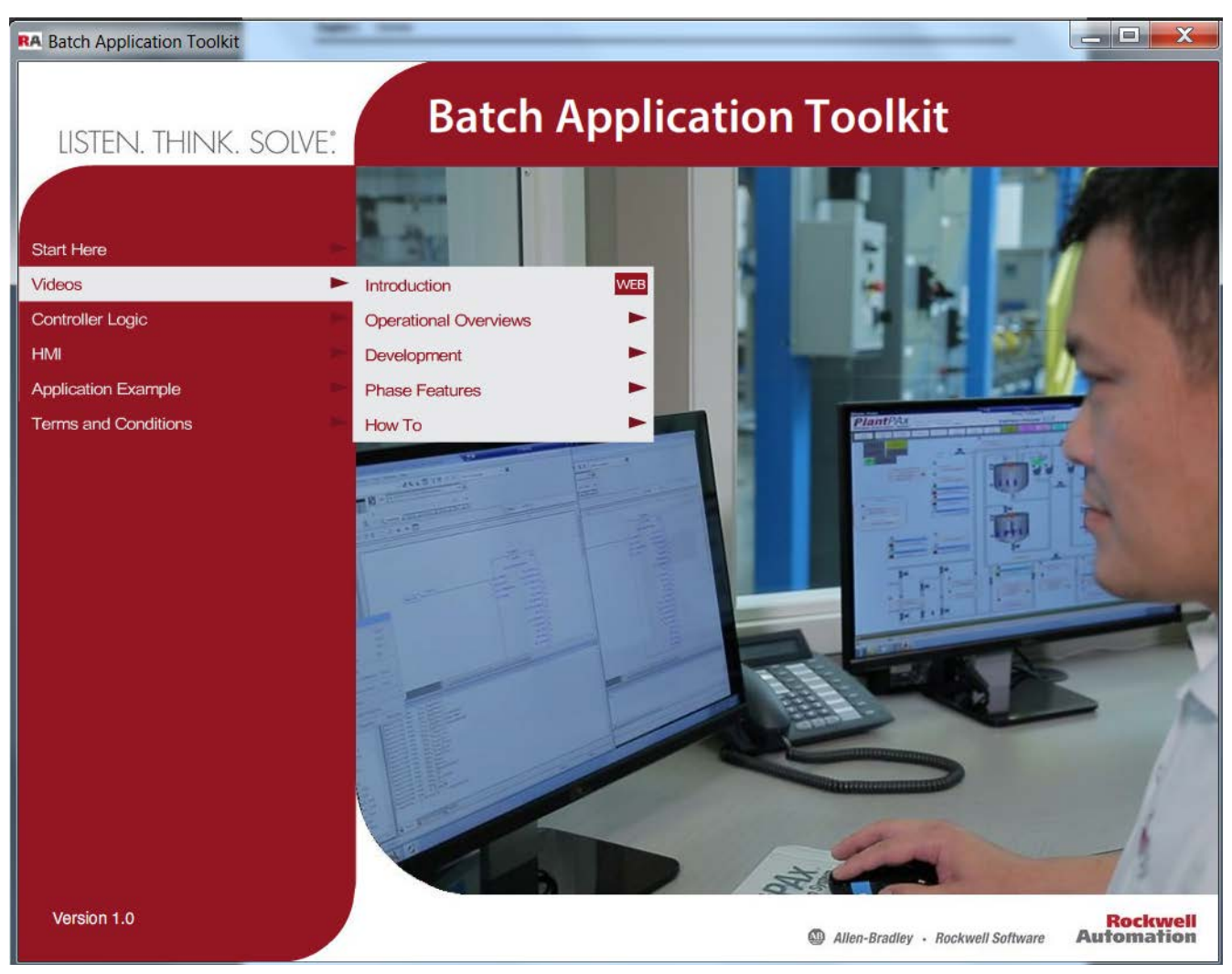

### <span id="page-10-1"></span>**View the Introduction to Batch Application Toolkit Video**

Review the [Introduction to Batch Application Toolkit](http://embed.vidyard.com/share/JC5W8qvpOGKDet5V_dCv8Q) video for an overview of the content and purpose of the Batch Application Toolkit.

### <span id="page-10-2"></span>**Review the PlantPAx Batch Design Considerations Reference Manual**

Review the PlantPAx Batch Design Considerations Reference Manual, publication [PROCES-RM008](http://literature.rockwellautomation.com/idc/groups/literature/documents/rm/proces-rm008_-en-p.pdf), which provides guidance on selected batch implementation topics in a Rockwell Automation PlantPAx distributed control system. The information helps you make informed decisions when you implement projects by using FactoryTalk Batch, LBSM, or other batch management solutions.

The Batch Application Toolkit illustrates some of the implementation options that are outlined in this document. [Table](#page-11-1) 1 showcases the design consideration choices that were made when creating this first release. Future releases may provide additional application examples to help guide you in making the best design choice for your application.

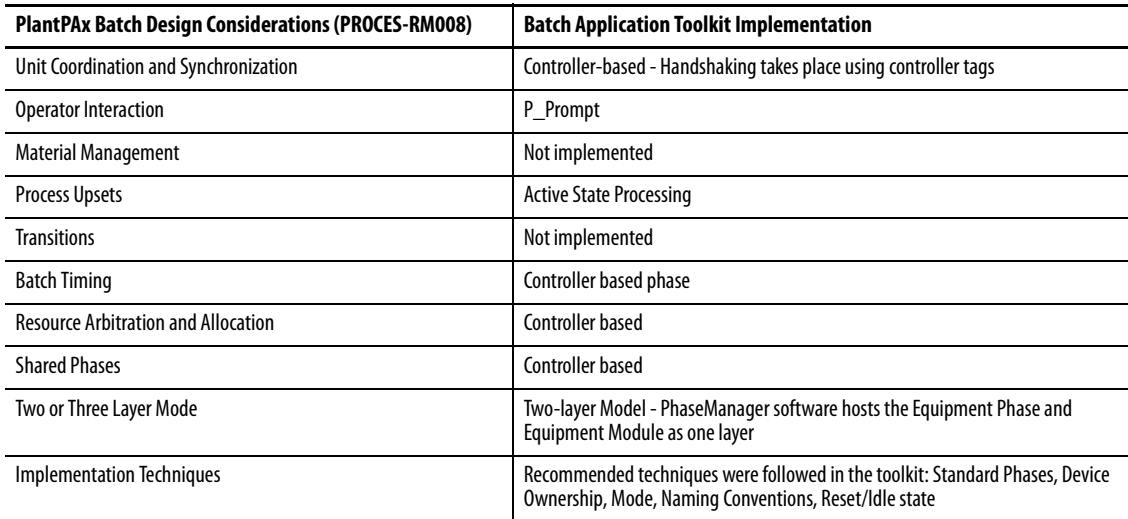

#### <span id="page-11-1"></span>**Table 1 - Design Considerations**

#### <span id="page-11-0"></span>**View the Operational Overview Videos**

The Operational Overview series of videos describe the process cell example that was used to build the library of phases in the toolkit, highlight some of the general design concepts that are applied in the toolkit, and provide an overview of the HMI interface philosophy.

Review the following videos:

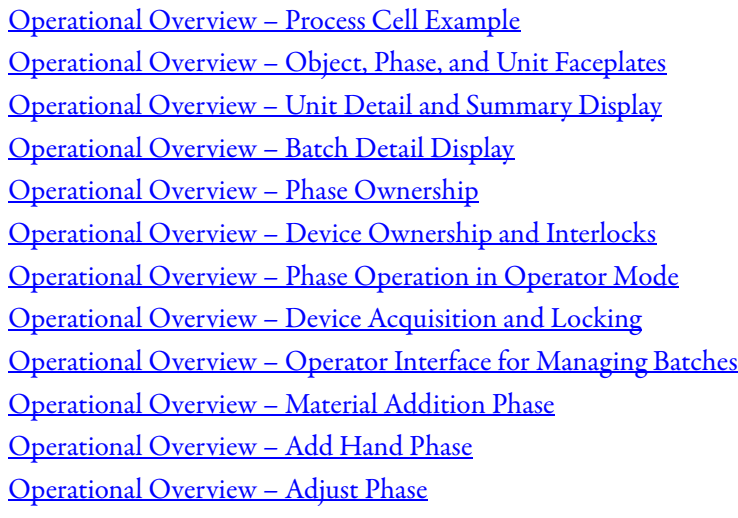

# <span id="page-12-0"></span>**Set up the Example Application (Optional)**

For information on how to set up and run the example application that is provided with the toolkit, refer to the following video:

[How To – Setup the Application Example](http://embed.vidyard.com/share/0vptrItoSS8wiIoZyH-unQ)

## **Notes:**

# <span id="page-14-5"></span><span id="page-14-1"></span><span id="page-14-0"></span>**Equipment Phase Set and Features**

In this chapter, you learn about the library of phases and features that are included in the Batch Application Toolkit.

#### <span id="page-14-2"></span>**Before You Begin**

• Review the information in *[Chapter](#page-8-4) 1*.

### <span id="page-14-3"></span>**What You Need**

• Batch Application Toolkit - Phase Features series of videos

### <span id="page-14-4"></span>**Follow These Steps**

Complete these steps to learn about the phase set and features included in the Batch Application Toolkit.

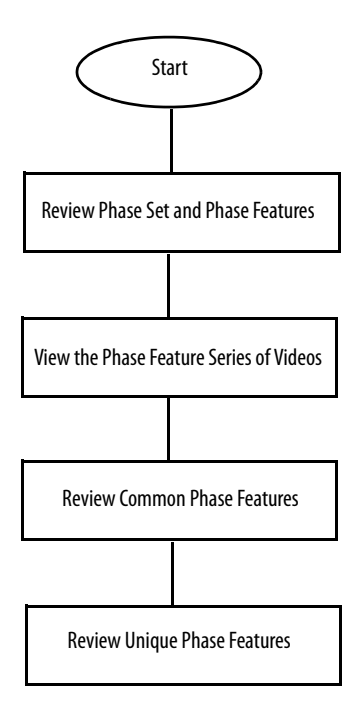

# <span id="page-15-0"></span>**Phase Set**

The Batch Application Toolkit includes a library of phases that are found in most batch applications.

#### **Table 2 - Phase Set**

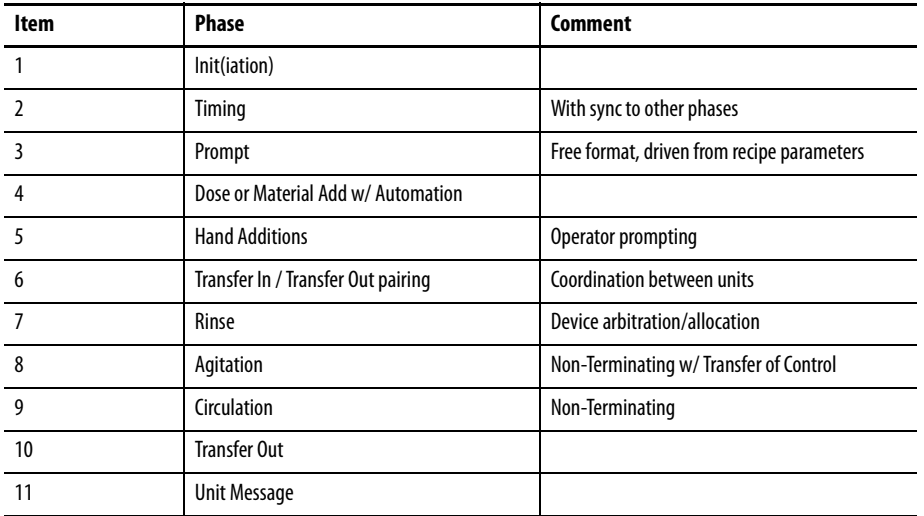

## <span id="page-15-1"></span>**Phase Features**

Using various phases, the following functions are demonstrated. These functions can be cut and pasted as needed between various phases.

#### **Table 3 - Phase Features**

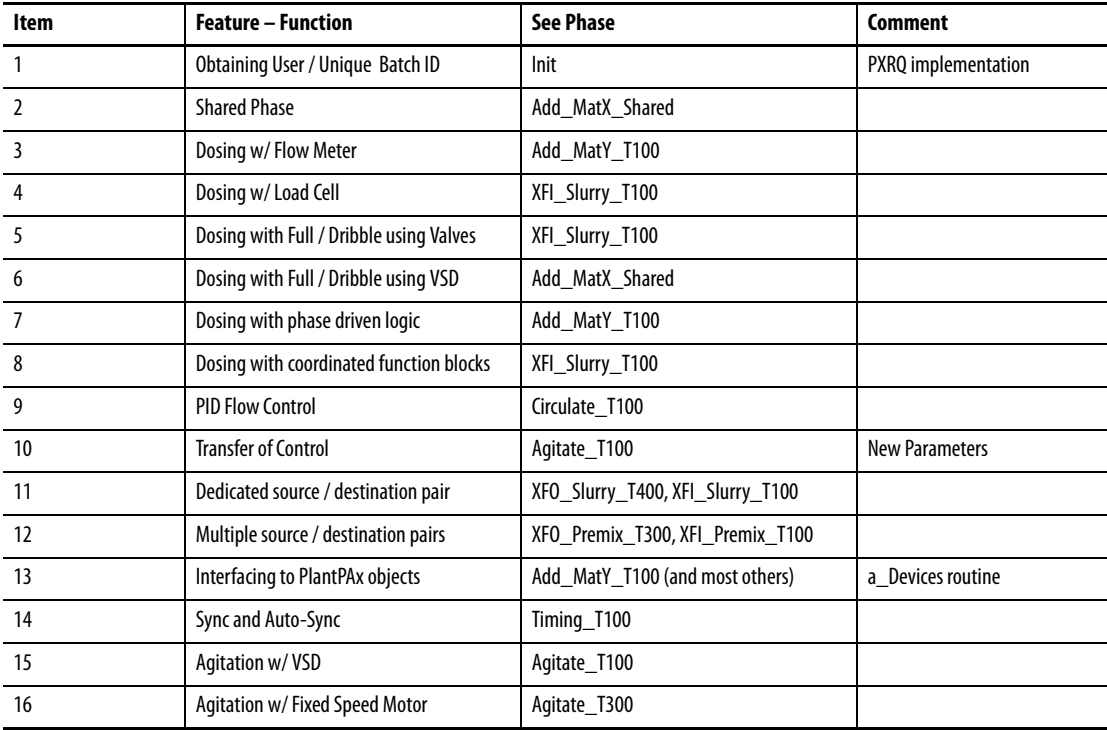

#### **Table 3 - Phase Features**

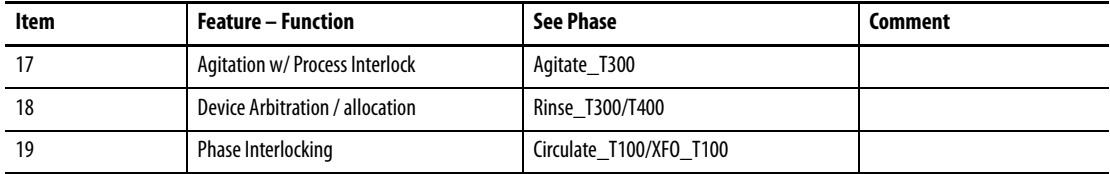

### <span id="page-16-0"></span>**Phase Features Videos**

Review the following videos:

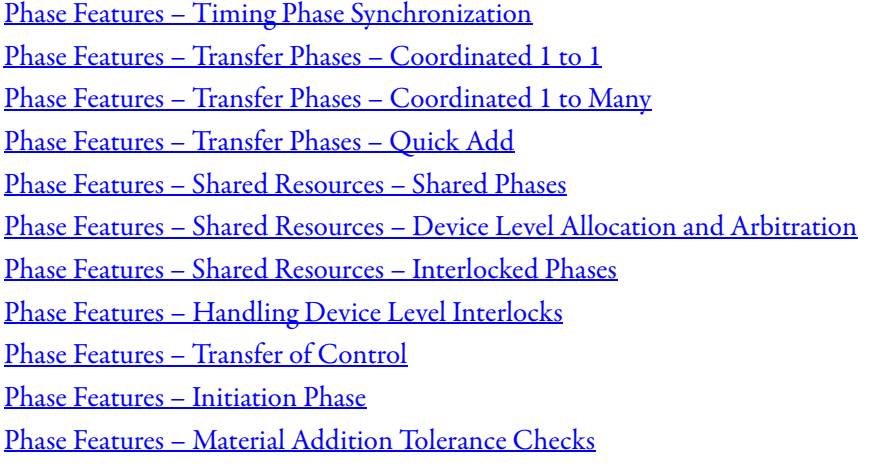

### <span id="page-16-1"></span>**Common Phase Features**

All phases include the following features.

#### **Table 4 - Common Phase Features**

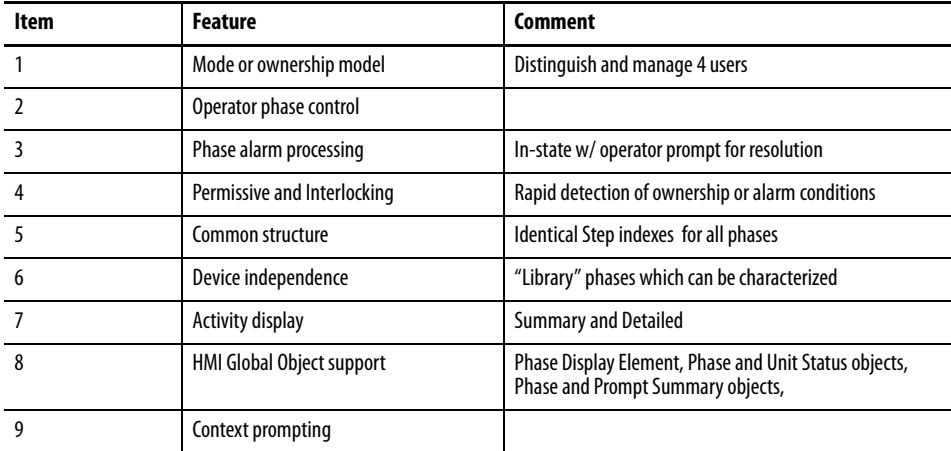

#### <span id="page-17-0"></span>**Operator Phase Control**

All phases can be controlled, by the operator, from faceplates.

All phases begin with an operator prompt, getting needed data to execute the phase. Although the phase may need many parameters, operator prompting is limited to necessary data and then supplemented with default parameters.

For example, an addition phase may have Setpoint, High Tolerance, and Low Tolerance Parameters. The recipe author can configure all these parameters in the recipe, but the operator only needs to enter a Setpoint. Entering High Tolerance and Low Tolerance values are a needless nuisance to an operator. Therefore, they are defaulted, typically to where tolerances are ignored on an operator-initiated material addition.

#### <span id="page-17-1"></span>**Alarming**

Phase alarms can be configured for "Reset Required."

When 'Reset' is "Not Required," the phase immediately continues with its activity when all alarms are cleared. When 'Reset' is "Required," the [Phase Alarm Reset] must be entered after all alarm conditions have been acknowledged and reset. [Phase Alarm Reset] is available on the phase faceplate or phase status object.

#### <span id="page-17-2"></span>**Unique Phase Features**

Unique phase features include synchronized timing, operator phase control, and interlocked equipment.

#### <span id="page-17-3"></span>**Synchronized Timing**

Timing features "sync" and "auto-sync" parameters.

"Sync" indicates that timing only occurs when a "synced" or paired phase(s) is in the functioning step (SI=1500). For example, if 'Timing' is "synced" with 'Circulation,' timing only occurs when circulation is in StepIndex = 1500, or when material is actually circulating. If Circulation leaves SI=1500 (eg Alarm or Hold), timing stops. Timing continues when Circulation returns to SI=1500.

The Batch Application Toolkit is provided with capability to synchronize up to two phases (Agitation and/or Circulation). The "synced" phases are defined with alias tags. Follow the code structure and modify accordingly if more than two "synced" phases are needed.

Configuration defines synchronization mode. The following options are provided:

- None
- Auto-Sync
- "A" only
- "B" only
- "A and B"

The configuration can be set by the recipe author as a recipe parameter.

"Auto-Sync" indicates the 'Timing' phase automatically synchronizes to either of the two defined paired phases, if one or both of those phases are configured in parallel in the recipe procedure. This feature reduces recipe author effort and potential errors.

#### <span id="page-18-0"></span>**Operator Phase Control**

#### Material Additions

Material Addition phases include a "New" or "Last Entered" option. When "Last Entered" is selected, the phase uses the last Operator entered setpoint for the addition. This option is convenient when the same amount is normally entered, for example, for a repeated scale calibration sequence.

#### **Transfers**

Material transfers, coordinated with a transfer in/transfer out (XFI / XFO), include a "Non-Coordinated/Coordinated" option. Transfers need to be initiated from the XFI (destination) side of the link. "Non-Coordinated" indicates the XFI executes the transfer without handshaking, linking, or coordinating to the paired source. "Coordinated" indicates that the paired source XFO phase must be running and "ready to deliver."

The "Non-Coordinated" feature simplifies operator-initiated transfers, since the operator can verify whether the source is ready. "Non-Coordinated" eliminates the need for the operator to also start an XFO phase, which often is a redundant and unnecessary activity.

#### <span id="page-18-1"></span>**Interlocked Equipment**

Occasionally, interlocked equipment has to be managed differently, depending on mode. Agitation\_T300 represents such a scenario and is a method for dealing with this requirement.

In this case, the agitator is interlocked to low level and configured as such at the control module level. This prevents the operator from both starting the agitator, and continuing to run the agitator when the tank level is low. However, when a batch runs, the recipe author wants the agitation phase to begin usually in parallel to other activity. The recipe author should not be burdened with writing procedural logic to handle this low-level interlock situation.

An easy solution is to do the following:

- 1. Condition the CM interlock based on phase state.
- 2. Manage starting and stopping the agitator while considering interlock conditions in the phase.

Looking at M300 in the toolkit example, you can see where interlocks are conditioned on the phase being idle. Examining Agitate\_T300, SI=900 and SI=1500, you can see where the interlock status is examined, resulting in a start and stop of the agitator.

An extra, interesting function is provided with this phase's configuration. Note at SI=2000, after the agitator is stopped, the phase returns to SI=900. Since this is a non-terminating phase, the phase continues to start and stop the agitator, based on tank level, as long as the phase is active. This simplifies recipe authoring for a tank that is filled and emptied several times during the course of the operation.

## **Notes:**

# <span id="page-20-5"></span><span id="page-20-1"></span><span id="page-20-0"></span>**Logic Structure**

In this chapter, you the learn about the logic structures used in the Batch Application Toolkit.

#### <span id="page-20-2"></span>**Before You Begin**

- Review the information in [Chapter](#page-14-5) 2.
- Ensure that you are familiar with Logix controllers.

### <span id="page-20-3"></span>**What You Need**

• Batch Application Toolkit - Development series of videos

# <span id="page-20-4"></span>**Follow These Steps**

Complete these steps to learn about the logic structure of the Batch Application Toolkit.

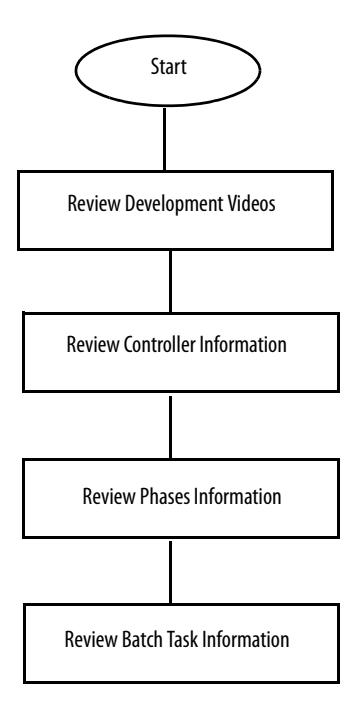

#### <span id="page-21-0"></span>**Development Videos**

Review the following Development videos for information on how the logic structure has been configured in the toolkit:

[Development – Phase Design](http://embed.vidyard.com/share/jgyYejmmBTpVmtcdHMx5QA) [Development – a\\_Devices Routine](http://embed.vidyard.com/share/h8VQMqiP7Q_ZJZROojRZAQ) [Development – b\\_Perm\\_Intlk Routine](http://embed.vidyard.com/share/DUiEApV3FpRni--vx2H9sw) [Development – c\\_HMI\\_Interface Routine](http://embed.vidyard.com/share/Uh6ch4hgj0yT9eT-iNa4Lg) [Development – Equipment Phase Organization and Scheduling](http://embed.vidyard.com/share/nPQXbM83Vyy7Pq0oor5I3A) [Development – Unit Routine](http://embed.vidyard.com/share/uXH6akFf9fyDcTSk1r6dVQ) [Development – LogixUser Routine](http://embed.vidyard.com/share/uICQRr7HDX6_9wLPxOfRew)

### <span id="page-21-1"></span>**Controller Information**

The controller must be configured with the following considerations,

- 1. The controller must be based on Logix version 21, or earlier.
	- a. Structures can be changed to take advantage of a version 22, or later, controller organizer
- 2. The controller uses "Event Task" to build a batch unit hierarchy.
	- a. Event Task" is called from a single, periodic task.
	- b. Concept can only be used in non-redundant controllers.
- 3. The toolkit does not define an organization model for control modules.
	- a. Control modules can be developed and organized following your company standards.
	- b. The toolkit leverages Rockwell Automation Process Objects, however, using these objects is not a requirement.
	- c. Control module tags need to be controller scoped to accommodate phase access.

#### <span id="page-21-2"></span>**Phases Information**

Phases are built using PhaseManager and its associated states. In addition to the state routines, phases have a minimum of three supporting routines.

- 1. Devices characterize the generic phase, identify and interface to explicit control modules, and support the following activities:
	- a. Acquire/Release ownership
	- b. Lock/Unlock
	- c. Open/Close Start/Stop, as needed
- 2. Perm Intlk contains the Phase P\_Perm, P\_Intlk, and P\_Alarm objects. It also contains explicit mapping or "rungs" for each permissive or interlock condition.
- 3. HMI\_Interface contains a number of "sections" to interface phase to system. System interfacing includes unit and HMI. The sections are:
	- a. Mode or Ownership, which contains a P\_Mode object. It also contains rungs to detect phase ownership (RSLogix\_5000, FTBatch), rungs for LogixUsers ownership, and rungs for Operator ownership.
- b. Operator commands
- c. Phase activity
- d. Unit summary
- e. Phase summary
- 4. The sync routine is only required when the phase is configured as a paired phase (synchronized with another phase).

#### <span id="page-22-0"></span>**Batch Task Information**

The Batch Task contains a number of programs to support the system.

- 1. Unit:
	- a. Contains a separate routine for each unit.
	- b. Each unit routine contains Permissive and Interlock, and Unit Summary.
- 2. LogixUsers:
	- a. Contains a routine for each phase.
	- b. Each routine has the PATT and PDET ownership instructions and the PCMD's for external phase control.
- 3. Phases:
	- a. Calls the Unit Event Tasks.

### **Notes:**

# <span id="page-24-5"></span><span id="page-24-1"></span><span id="page-24-0"></span>**Detailed Design Features**

In this chapter, you learn about the detailed design features of the Batch Application Toolkit.

#### <span id="page-24-2"></span>**Before You Begin**

• Review the information in *[Chapter](#page-20-5) 1* through *Chapter 3*.

### <span id="page-24-3"></span>**What You Need**

- Batch Application Toolkit Development Phase Synchronization video
- Batch Application Toolkit Development LogixUsers Interface video
- Batch Application Toolkit Development Unit Routine video

### <span id="page-24-4"></span>**Follow These Steps**

Complete these steps to gain an in-depth understanding of the detailed design features of the Batch Application Toolkit.

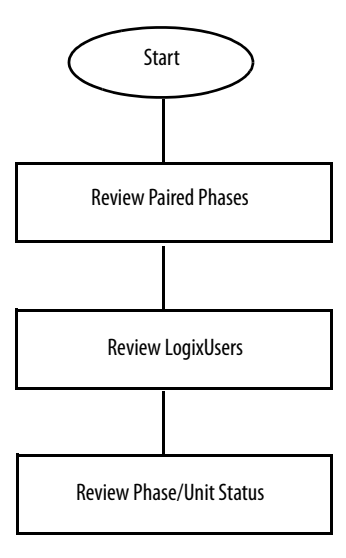

## <span id="page-25-0"></span>**Paired Phases**

Review the Development - Phase Synchronization video for details on how Paired Phases have been configured in the toolkit. [Figure](#page-25-1) 1 illustrates how synchronization data is mapped between units.

#### <span id="page-25-1"></span>**Figure 1 - Sync Data Mapping**

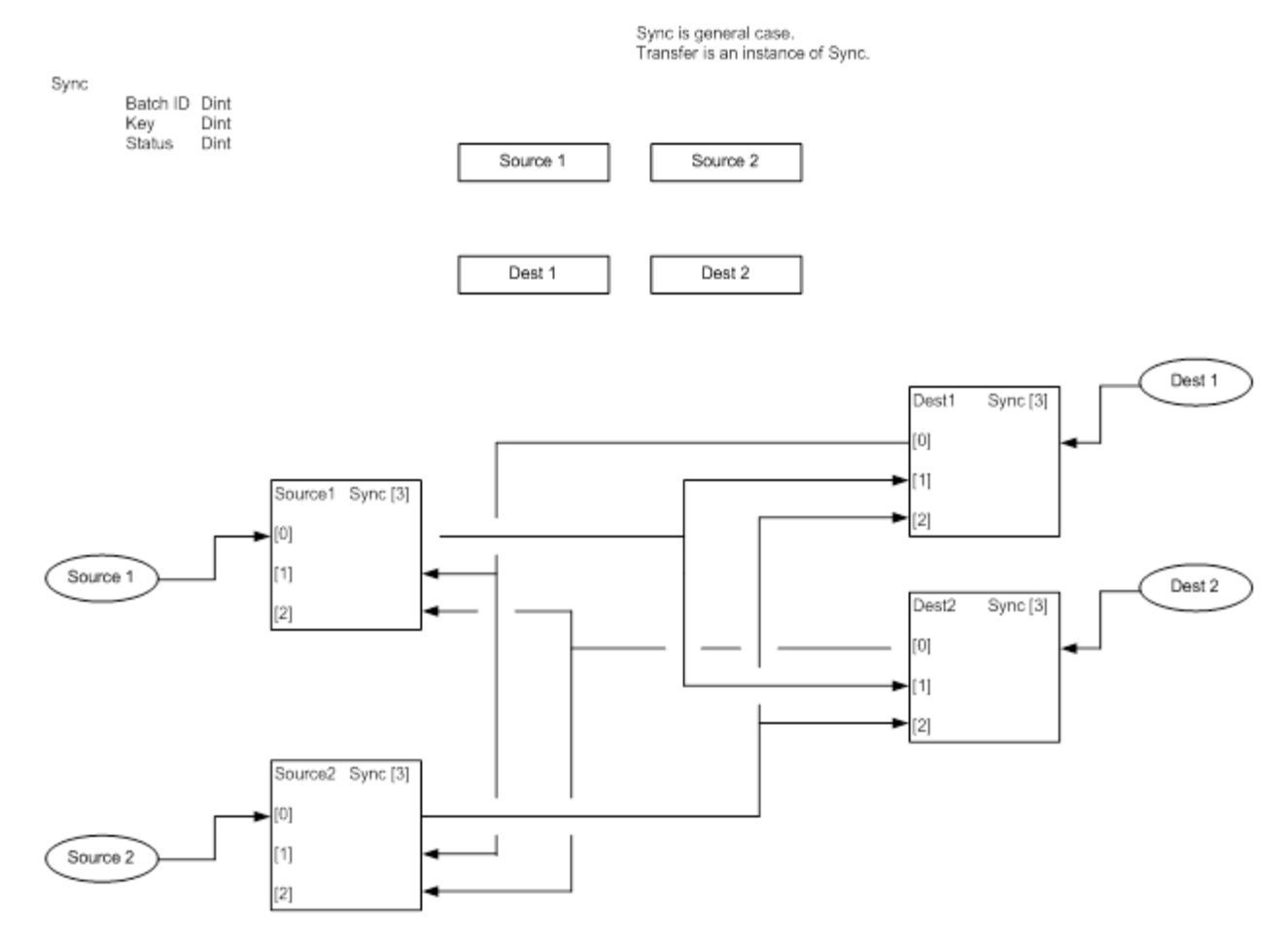

The exchange is external to the phase, allowing phase "ing" states to be generic and independent of synchronized units and distribution.

[Figure](#page-26-0) 2 shows the exchange between paired phases.

#### <span id="page-26-0"></span>**Figure 2 - Paired Phase Exchange**

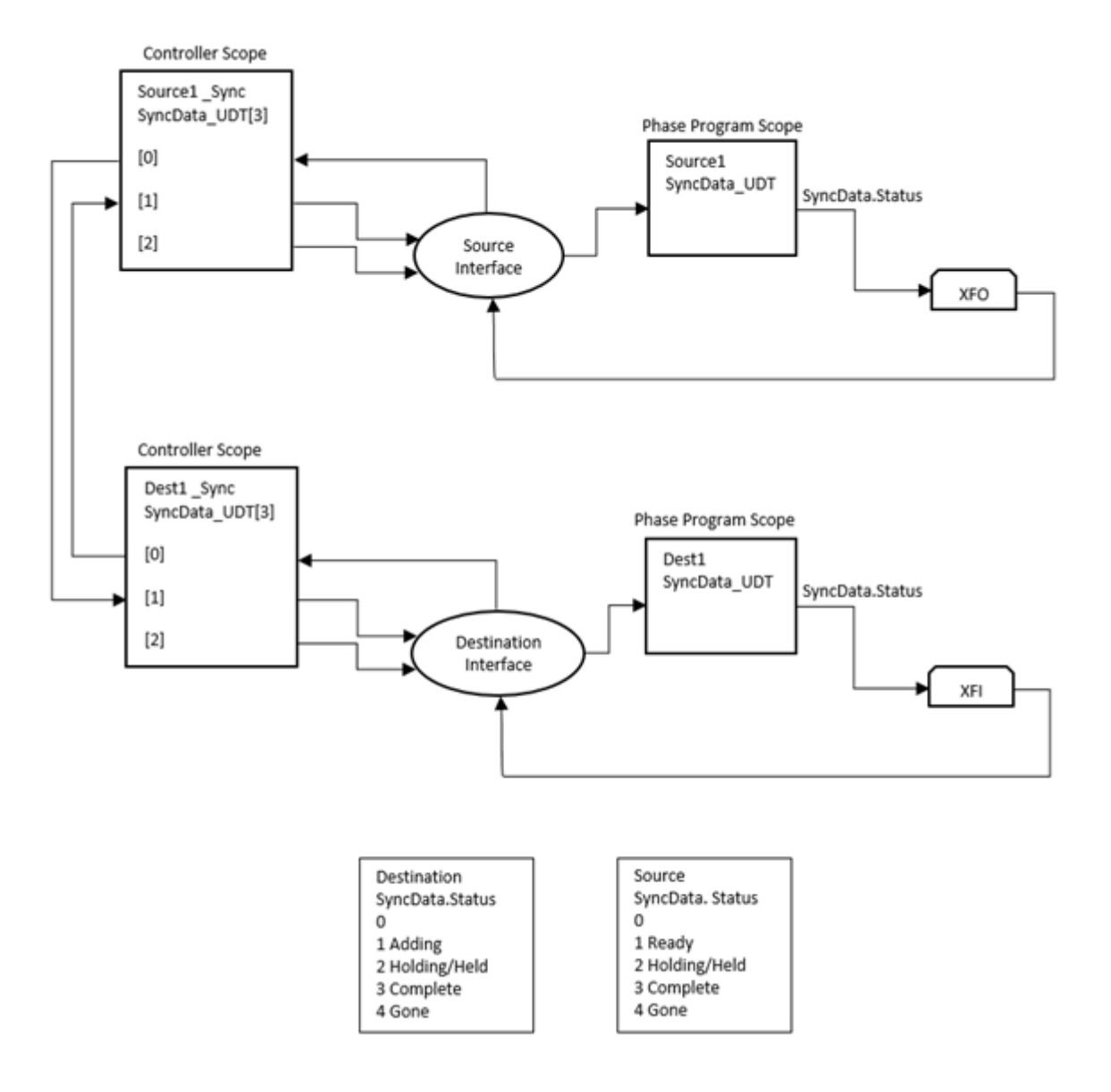

### <span id="page-27-0"></span>**LogixUsers**

LogixUsers are entities, other than FTBatch or Operator, that can own and command a phase. Examples of a LogixUser include a phase calling another phase, or a phase being called by a user-created Logix task.

Review the [Development – LogixUsers Interfac](http://embed.vidyard.com/share/M7iBqnrgulY9m_nPWPfrgQ)e video for details on how this interface is configured in the toolkit.

LogixUsers interface, exclusively, through the controller scoped <phase\_name>\_Intf tag, as illustrated in [Figure](#page-27-1) 3. Refer to [Table](#page-28-0) 5 for the structure of this user-defined data type.

#### <span id="page-27-1"></span>**Figure 3 - LogixUsers Interface**

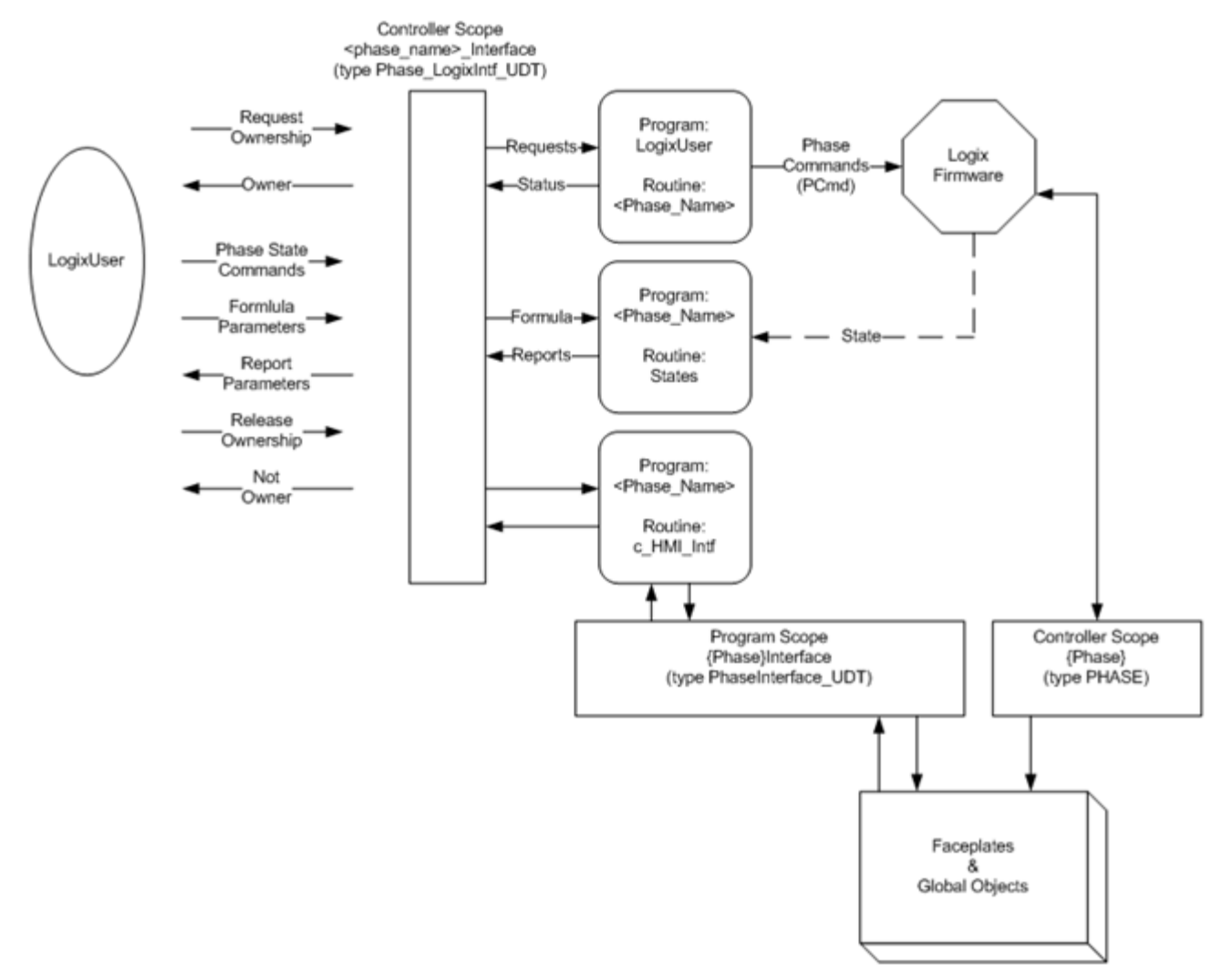

The general interaction for a LogixUser is as follows.

- 1. LogixUser requests ownership of phase ( $\text{Reqx} = 1$ ).
- 2. LogixUser waits until ownership is granted (Owner  $= x$ ).
- 3. LogixUser sends state commands (Start, Hold, Stop, Reset, for example).
- 4. LogixUser sends formula parameters and can read report parameters.
- 5. LogixUser completes phase activity.
- 6. LogixUser must always leave phase in IDLE state when finished.
- 7. LogixUser releases ownership of phase ( $\text{Reqx} = 0$ ).

The design supports and arbitrates between four LogixUsers. Additional users can be added, if necessary.

LogixUsers send requests and commands through <phase\_name>\_Intf. The layout of this interface is as follows:

- Ownership requests and ID's are paired. For example:
	- LogixUser #1 would set PCmd\_Dint.16 and wait for Sts\_Owner = 1.
	- LogixUser #2 would set PCmd\_Dint.17 and wait for Sts\_Owner = 2.
- Multiple LogixUsers are arbitrated on a first-come/first-serve basis.
	- Simultaneous requests go to the lowest number (LogixUser#1 wins over LogixUser#2).
- Formula Parameters need to be mapped in StepIndex = 100 of the Phase Running state routine.
- Report Parameters need to be mapped.
- Operator ownership and control (from HMI Global Object faceplates) is available and arbitrated in conjunction with LogixUsers.
- The report and parameter structures follow the formats of and therefore are compatible with P\_Prompt and LBSM.

#### <span id="page-28-0"></span>**Table 5 - Phase\_LogixIntf\_UDT Structure**

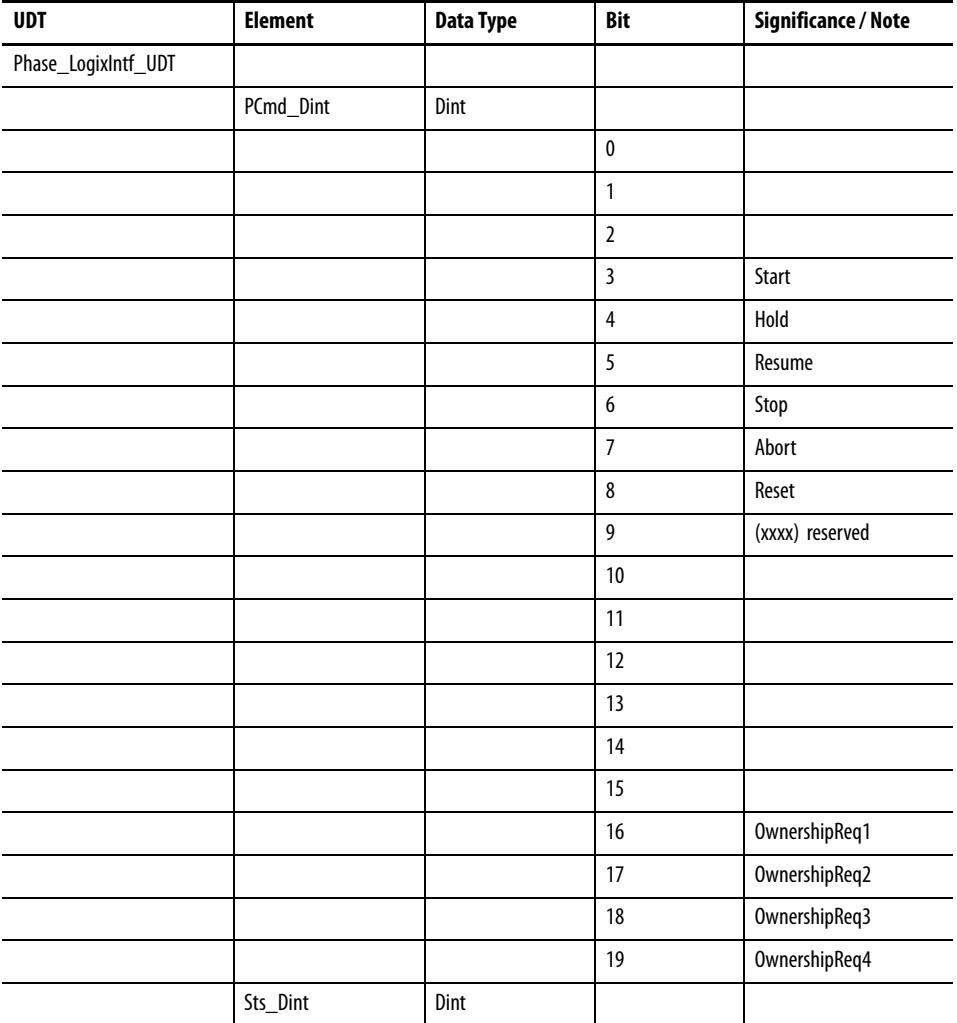

#### **Table 5 - Phase\_LogixIntf\_UDT Structure**

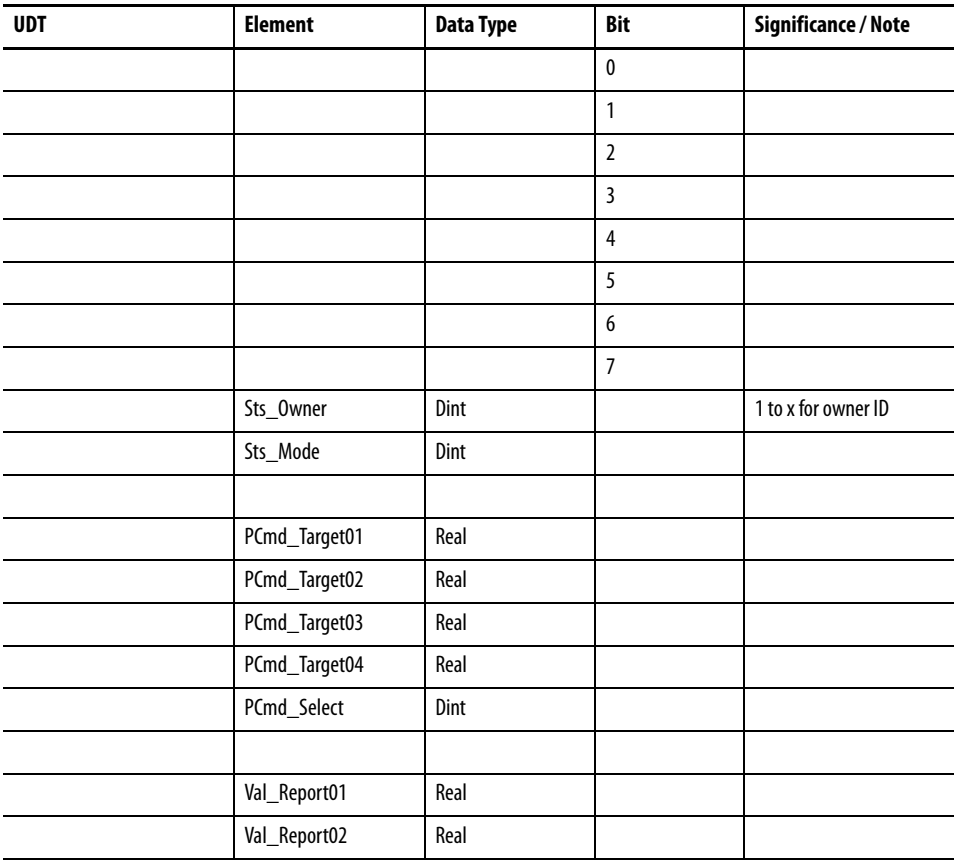

#### <span id="page-30-0"></span>**Phase/Unit Status**

Review the [Development – Unit Routine](http://embed.vidyard.com/share/uXH6akFf9fyDcTSk1r6dVQ) video for details on how the phase status is rolled up into the Unit status. [Figure](#page-30-1) 4 provides additional details on how this is accomplished.

#### <span id="page-30-1"></span>**Figure 4 - Phase/Unit Status**

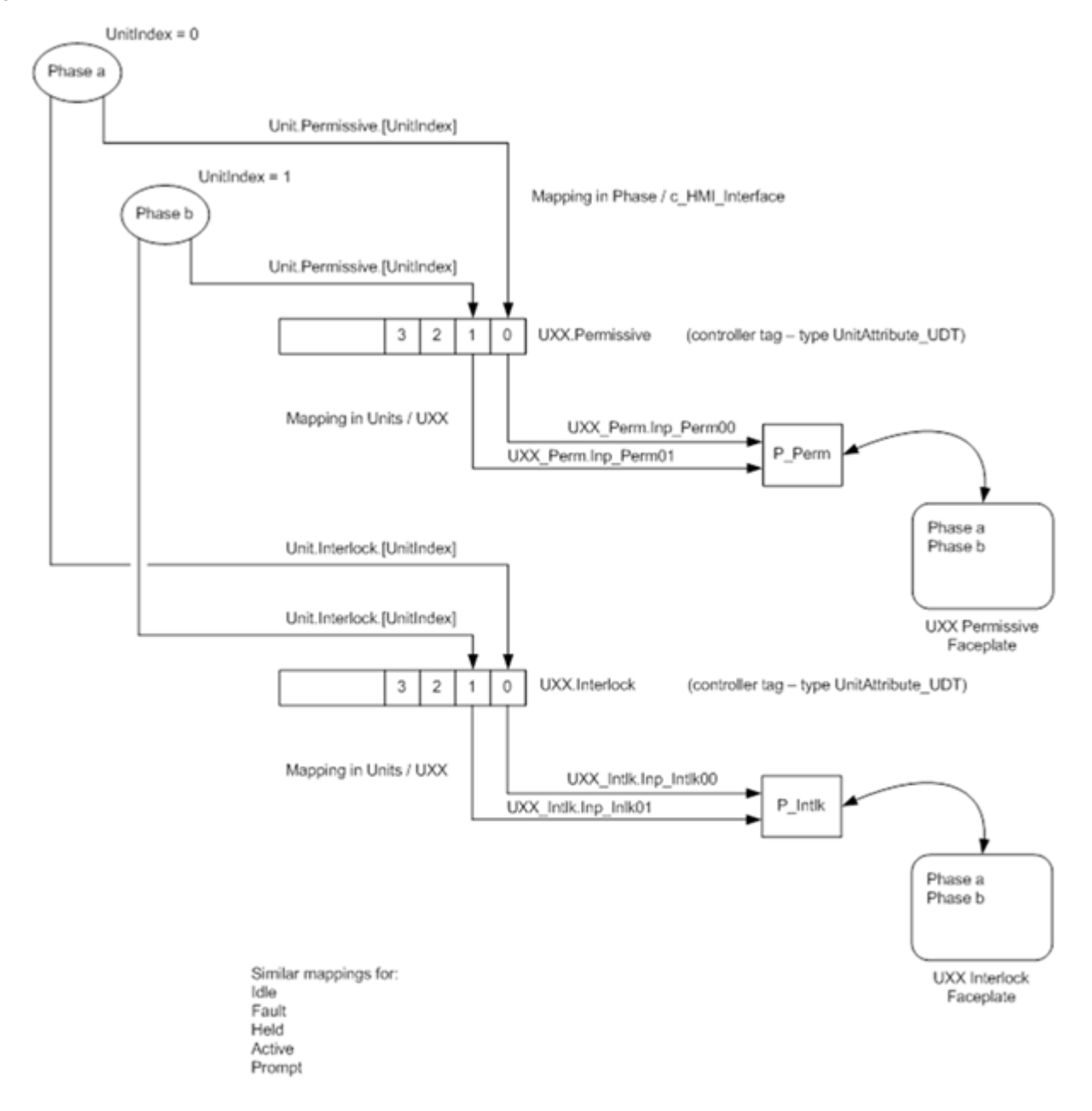

Individual phase status is rolled into a consolidated unit status which summarizes all phases associated with that unit.

## **Notes:**

# <span id="page-32-4"></span><span id="page-32-1"></span><span id="page-32-0"></span>**Controller Implementation**

In this chapter, you learn how to configure an equipment phase and supporting routines in the controller.

#### <span id="page-32-2"></span>**Before You Begin**

• Review [Chapter](#page-24-5) 1 through Chapter 4.

#### <span id="page-32-3"></span>**What You Need**

- Batch Application Toolkit Development series of videos
- Batch Application Toolkit How To series of videos (Studio 5000 Software)

# <span id="page-33-0"></span>**Follow These Steps**

Complete these steps to implement a controller by using the Batch Application Toolkit.

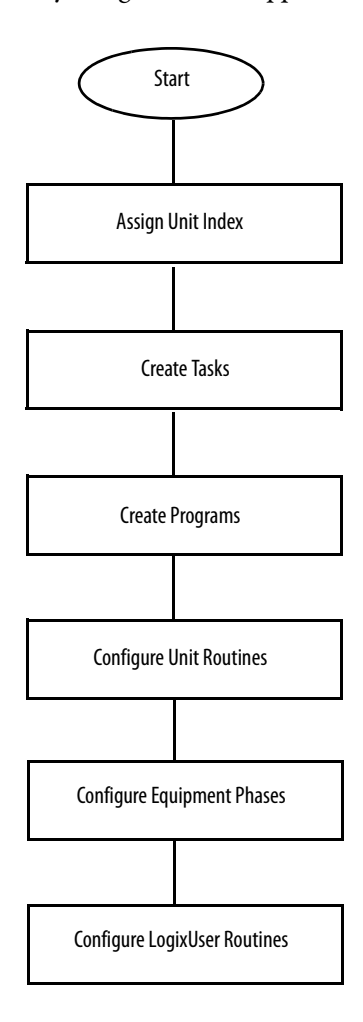

### <span id="page-34-0"></span>**Unit Index**

For each unit in your application, identify all of the phases associated with the unit and assign an index number to each. These index values are used in the controller as bit references to roll up the phase status to the unit level. The Indexes for the Batch Application Toolkit example are listed in [Table](#page-34-4) 6.

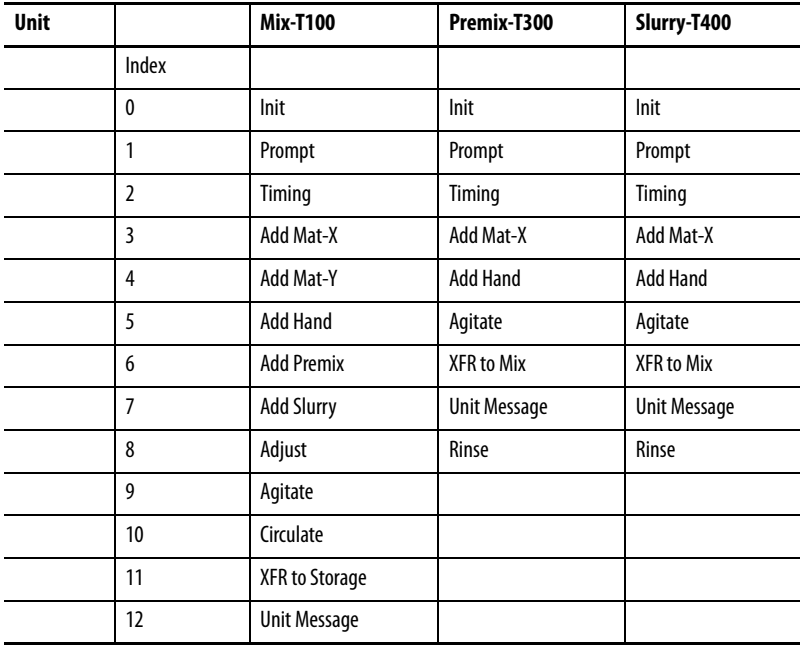

<span id="page-34-4"></span>**Table 6 - Unit Index**

### <span id="page-34-1"></span>**Tasks**

- 1. For Batch Task, create a periodic task for the batch related programs/routines (refer to [Chapter](#page-20-5) 3).
- 2. For Phase Tasks, create an event task for each unit in your process cell (refer to [Chapter](#page-20-5) 3).

### <span id="page-34-2"></span>**Programs**

Add the following programs to the Batch Task:

- Units This program holds one unit routine for each of the units in your process cell.
- Phases This program triggers all of the event tasks for phases.
- Logixusers The program holds a Logixuser routine for each phase in your system.

### <span id="page-34-3"></span>**Unit**

In the Batch Task, Units Program, add one routine for each of the units in your process cell.

#### <span id="page-35-0"></span>**Unit Routine**

Configure a unit routine for each unit in your application. To complete this task, refer to the following videos: [Development – Unit Routine](http://embed.vidyard.com/share/uXH6akFf9fyDcTSk1r6dVQ) [How To – Import a Unit Routine](http://embed.vidyard.com/share/yMUPMLZ-SZSQ0unO6eT38w)

#### <span id="page-35-1"></span>**Equipment Phases**

In the Phase task for your unit, create an instance of each phase required for the unit.

#### <span id="page-35-2"></span>**Create Phase Instance**

To complete this task, refer to the following videos: [Development – Phase Design](http://embed.vidyard.com/share/jgyYejmmBTpVmtcdHMx5QA) [Development – Equipment Phase Organization and Scheduling](http://embed.vidyard.com/share/nPQXbM83Vyy7Pq0oor5I3A) [How To – Import an Equipment Phase](http://embed.vidyard.com/share/JGRhajid9n5W5NbVYxstJA)

#### <span id="page-35-3"></span>**Modify a\_Devices (Development a\_Devices Routine video)**

To complete this task, refer to the following video: [Development – a\\_Devices Routine](http://embed.vidyard.com/share/h8VQMqiP7Q_ZJZROojRZAQ)

#### <span id="page-35-4"></span>**Modify b\_Perm\_Intlk (Development b\_Perm\_Intlk Routine)**

To complete this task, refer to the following video: [Development – b\\_Perm\\_Intlk Routine](http://embed.vidyard.com/share/DUiEApV3FpRni--vx2H9sw)

#### <span id="page-35-5"></span>**Modify c\_HMI\_Interface**

To complete this task, refer to the following video: [Development – c\\_HMI\\_Interface Routine](http://embed.vidyard.com/share/Uh6ch4hgj0yT9eT-iNa4Lg)

#### <span id="page-35-6"></span>**Scheduling**

Schedule the phases for each unit in a consistent order. The Batch Application Toolkit follows this order.

- 1. Standard phases (Init, Prompt, Timing)
- 2. Material additions (automatic, hand)
- 3. Process actions (Agitate, Circulate)
- 4. Transfer Out
- 5. Miscellaneous (Adjust)
- 6. Unit Message

# <span id="page-36-0"></span>**LogixUser Routine**

Configure a LogixUser routine for each phase in your application. To complete this task, refer to the following videos: [Development – LogixUser Routine](http://embed.vidyard.com/share/uICQRr7HDX6_9wLPxOfRew) [How To – Import a LogixUser Routine](http://embed.vidyard.com/share/jZqcAnAXTxK9aDtxo65zzA)

### **Notes:**

# <span id="page-38-1"></span><span id="page-38-0"></span>**HMI Implementation**

In this chapter, you learn how to implement the HMI components from the toolkit in your application.

#### <span id="page-38-2"></span>**Before You Begin**

• Review *Chapter 1* through *Chapter 5*.

#### <span id="page-38-3"></span>**What You Need**

- Batch Application Toolkit Development series of videos
- Batch Application Toolkit How To series of videos (FactoryTalk View Studio Software)

### <span id="page-38-4"></span>**Follow These Steps**

Complete these steps to learn how to use the Batch Application Toolkit in an HMI implementation.

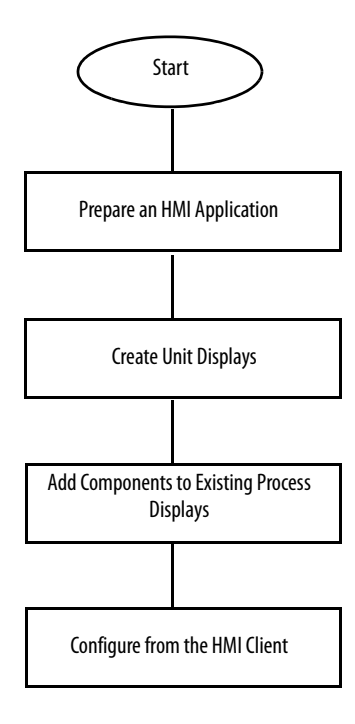

#### <span id="page-39-0"></span>**Prepare an HMI Application**

To complete this task, refer to the following video: [How To – Import HMI Components](http://embed.vidyard.com/share/RFEBYvpQnqIi5knLITm2Nw)

#### <span id="page-39-1"></span>**Create Unit Displays**

To complete this task, refer to the following videos:

[Development – HMI Displays](http://embed.vidyard.com/share/sHwbO_m4T9mJ9SMO8P-NMw) [Development – HMI Global Objects](http://embed.vidyard.com/share/_uvfd-gGzItsrYyC1lZ1IA)

For each unit in your application, the following displays are required:

#### **Table 7 - Unit Displays**

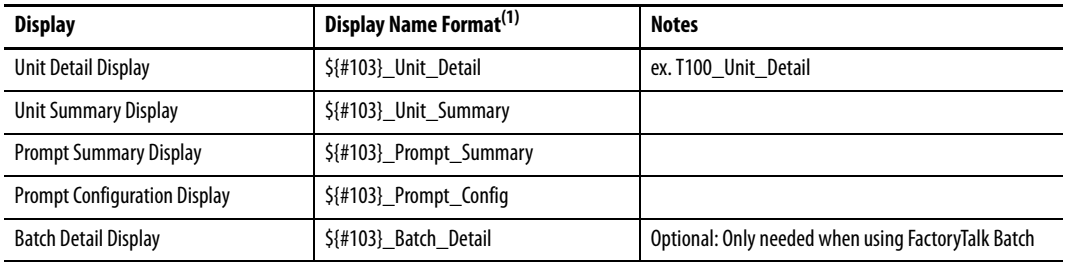

(1) #103 is the Unit Name, where Unit Name is the controller scoped tagname for the unit.

### <span id="page-39-2"></span>**Add Components to Existing Process Displays**

To complete this task, refer to the following videos:

[Development – HMI Displays](http://embed.vidyard.com/share/sHwbO_m4T9mJ9SMO8P-NMw) [Development – HMI Global Objects](http://embed.vidyard.com/share/_uvfd-gGzItsrYyC1lZ1IA)

#### <span id="page-39-3"></span>**Unit Overview Object**

Add Unit Overview faceplate objects to your displays where desired. We recommend adding the objects to the process cell overview display and unit detail displays.

#### <span id="page-39-4"></span>**Phase Icon**

Add Phase Display "Widget" to process displays for each phase, as desired.

### <span id="page-40-0"></span>**Configure from the HMI Client**

When the controller and HMI implementation is completed and your application is running, the following items must be configured from the HMI client:

- Unit Interlock Faceplate
- Unit Permissive Faceplate
- Phase Interlock Faceplate
- Phase Permissive Faceplate
- Prompts

To configure Interlocks and Permissives, display the Interlock or Permissive faceplate from the Unit Overview or Phase Faceplate, and then complete the following steps:

- 1. From the Engineering Tab, Sheet 1, configure the title, label, and tag for your faceplate.
- 2. From the Engineering Tab, Sheet 2:
	- a. Configure the text for each interlock or permissive, as applicable.
	- b. Set "Ok Status" for each condition.
	- c. Check/Uncheck "Can Bypass," as applicable.
	- d. Check/Uncheck "Must Reset," as applicable.

To configure prompts, refer to the Development - Prompt Configuration video.

#### <span id="page-40-1"></span>**Additional Resources**

For additional information on how to configure the interlock, permissive, and prompt objects, refer to the Rockwell Automation Library of Process Object Reference Manuals:

- Interlocks with First Out and Bypass (P\_Intlk), publication **SYSLIB-RM004**
- Permissives with Bypass (P\_Perm), publication [SYSLIB-RM007](http://literature.rockwellautomation.com/idc/groups/literature/documents/rm/syslib-rm007_-en-e.pdf)
- Operator Prompt (P\_Prompt), publication [SYSLIB-RM046](http://literature.rockwellautomation.com/idc/groups/literature/documents/rm/syslib-rm046_-en-p.pdf)

## **Notes:**

# <span id="page-42-1"></span><span id="page-42-0"></span>**Index Numbering**

# <span id="page-42-2"></span>**Standard Phase Step Index Numbering**

The majority of the phases in the Batch Application Toolkit follow the standard phase step index numbering as shown in [Table](#page-42-3) 8. However, there are minor differences with some of the special case phases, including Add\_Hand, Init, Prompt, and Adjust.

#### <span id="page-42-3"></span>**Table 8 - Standard Phase Step Index Numbering**

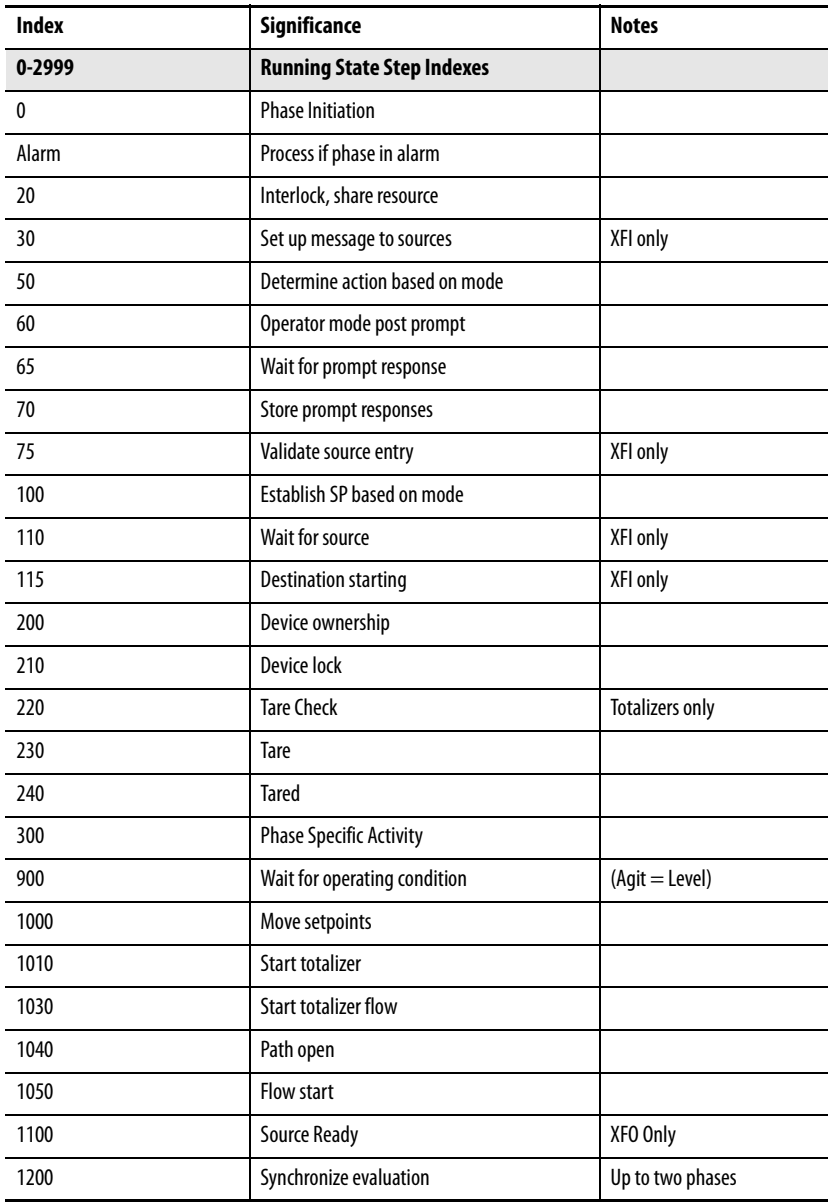

#### **Table 8 - Standard Phase Step Index Numbering**

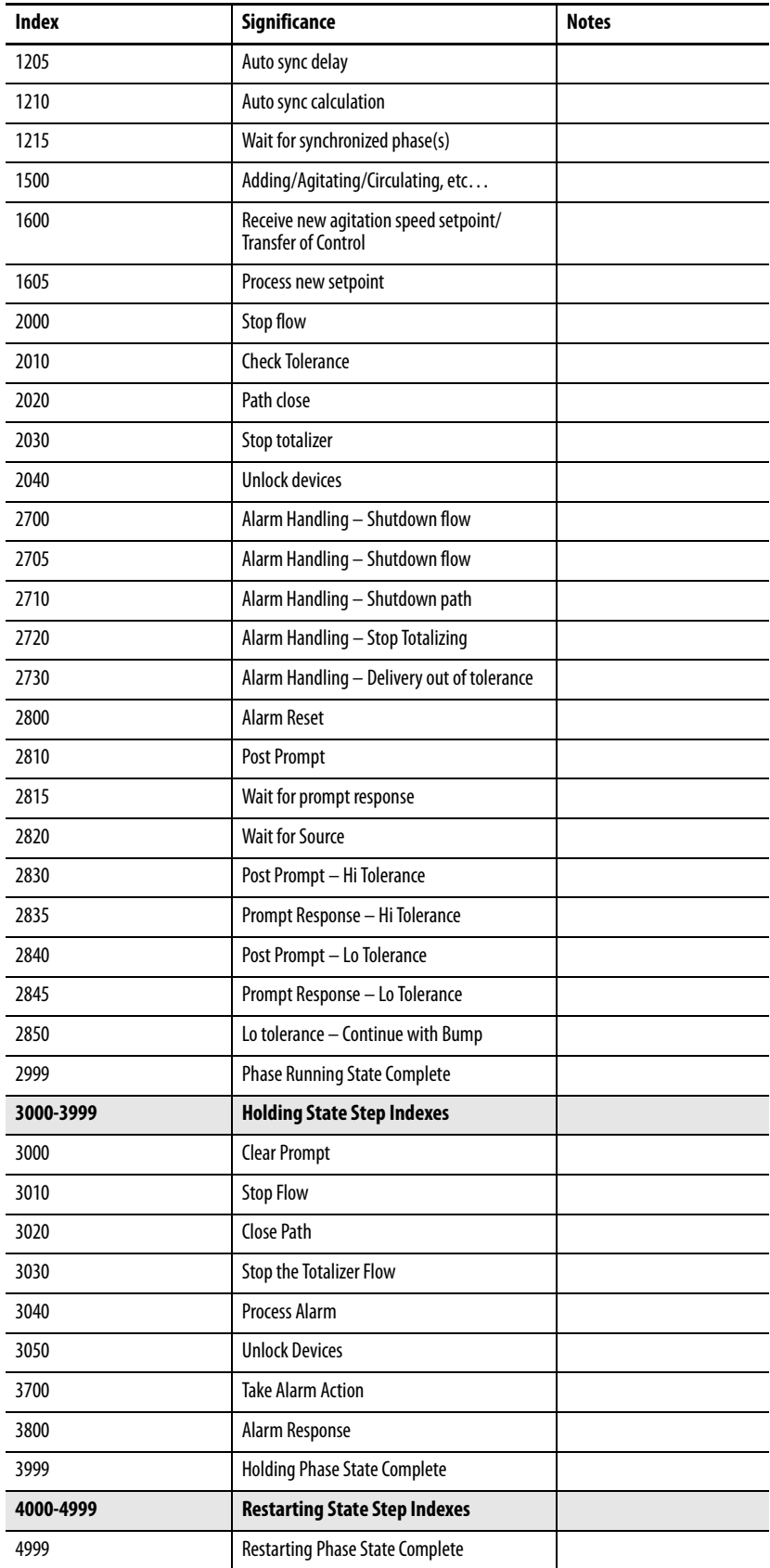

#### **Table 8 - Standard Phase Step Index Numbering**

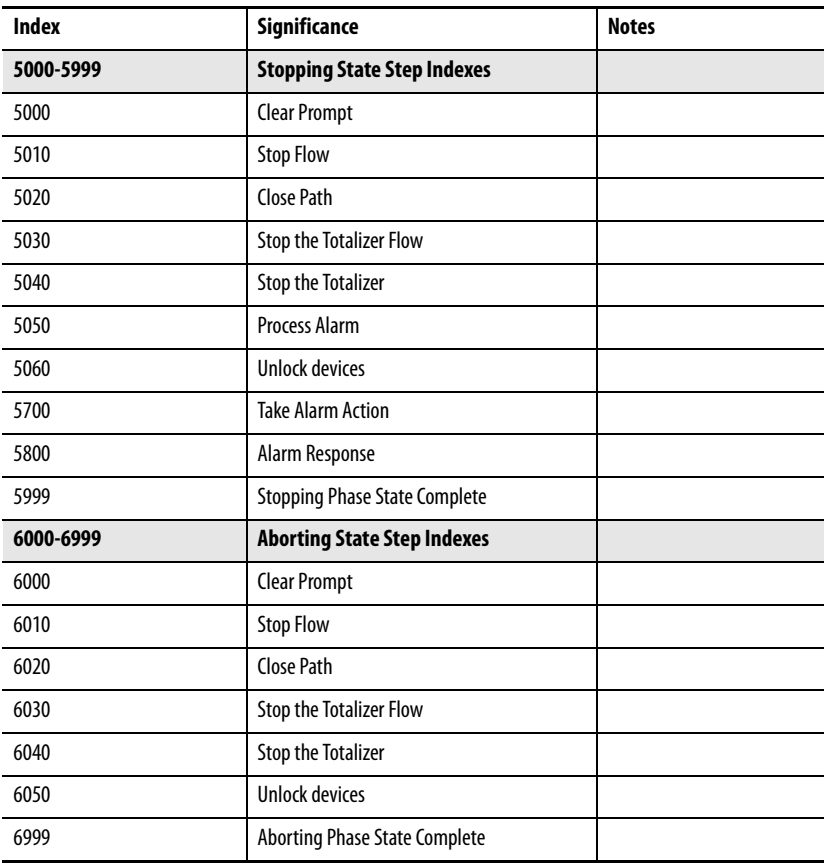

### **Notes:**

# <span id="page-46-1"></span><span id="page-46-0"></span>**Video Listing**

The following videos are available on Vidyard to help you set up and use the Batch Application Toolkit.

#### <span id="page-46-2"></span>**Introduction**

**[Introduction to Batch Application Toolkit](http://embed.vidyard.com/share/JC5W8qvpOGKDet5V_dCv8Q)** 

#### <span id="page-46-3"></span>**Operational Overview Series**

[Operational Overview – Process Cell Example](http://embed.vidyard.com/share/x162HFImSs0_ZzXi3jltbg) [Operational Overview – Object, Phase, and Unit Faceplates](http://embed.vidyard.com/share/ezAnnWEgbZaCB_2Kf8zOHQ) [Operational Overview – Unit Detail and Summary Display](http://embed.vidyard.com/share/1hsddddcxP8V4WFwJZQmpw) [Operational Overview – Batch Detail Display](http://embed.vidyard.com/share/Eb4puFCzY4ZHJ53S5TEu0A) [Operational Overview – Phase Ownership](http://embed.vidyard.com/share/IkoKzrJCgs0LA08vS0X2zg) [Operational Overview – Device Ownership and Interlocks](http://embed.vidyard.com/share/mg_9mlY2MyuTDP6sytkTtQ) [Operational Overview – Phase Operation in Operator Mode](http://embed.vidyard.com/share/GL1oLDpAv3BlfT6cSZDg1Q) [Operational Overview – Device Acquisition and Locking](http://embed.vidyard.com/share/nDbK7pQKlzGBA-WQHk6Vew) [Operational Overview – Operator Interface for Managing Batches](http://embed.vidyard.com/share/3pLfsCkEGAAPzxwZ-Ak-Ag) [Operational Overview – Material Addition Phase](http://embed.vidyard.com/share/JxczElp_y1F_75odiwaMKg) [Operational Overview – Add Hand Phase](http://embed.vidyard.com/share/ENAasT4Pcp2_0i3PL47q5A) [Operational Overview – Adjust Phase](http://embed.vidyard.com/share/65wbaRJTiSlRmgLhZGE6dA) [Operational Overview – Logix Batch and Sequence Manager](http://embed.vidyard.com/share/b5hIlUeB1PvF4kcSfFaVzA)

### <span id="page-46-4"></span>**Development Series**

[Development – Phase Design](http://embed.vidyard.com/share/jgyYejmmBTpVmtcdHMx5QA) [Development – a\\_Devices Routine](http://embed.vidyard.com/share/h8VQMqiP7Q_ZJZROojRZAQ) [Development – b\\_Perm\\_Intlk Routine](http://embed.vidyard.com/share/DUiEApV3FpRni--vx2H9sw) [Development – c\\_HMI\\_Interface Routine](http://embed.vidyard.com/share/Uh6ch4hgj0yT9eT-iNa4Lg) [Development – Equipment Phase Organization and Scheduling](http://embed.vidyard.com/share/nPQXbM83Vyy7Pq0oor5I3A) [Development – Unit Routine](http://embed.vidyard.com/share/uXH6akFf9fyDcTSk1r6dVQ) [Development – LogixUser Routine](http://embed.vidyard.com/share/uICQRr7HDX6_9wLPxOfRew) [Development – LogixUsers Interface](http://embed.vidyard.com/share/M7iBqnrgulY9m_nPWPfrgQ) [Development – Phase Synchronization](http://embed.vidyard.com/share/qNHalEY5V9jTK39pspITSA)

[Development – Prompt Configuration](http://embed.vidyard.com/share/jQEoWLIKHt_KG0q1ESr7vg) [Development – HMI Global Objects](http://embed.vidyard.com/share/_uvfd-gGzItsrYyC1lZ1IA) [Development – HMI Displays](http://embed.vidyard.com/share/sHwbO_m4T9mJ9SMO8P-NMw) [Development – HMI Security](http://embed.vidyard.com/share/du2_YWG3ChfYDAv9ytiGPg) [Development – Logix Batch and Sequence Manager Interface](http://embed.vidyard.com/share/ZUjDusCizbkXlRmsoV2TYw)

#### <span id="page-47-0"></span>**Phase Feature Series**

[Phase Features – Timing Phase Synchronization](http://embed.vidyard.com/share/L9ANskAaaqJ_ZvKAgCmbsQ) [Phase Features – Transfer Phases – Coordinated 1 to 1](http://embed.vidyard.com/share/BnzzVftaQftQS4IEyhvZHQ) [Phase Features – Transfer Phases – Coordinated 1 to Many](http://embed.vidyard.com/share/DT1cPbWdfIsd_GcgPqalZw) [Phase Features – Transfer Phases Quick Add](http://embed.vidyard.com/share/tBYsQzb_fcXJ_ilZb5thKA) [Phase Features – Shared Resources – Shared Phases](http://embed.vidyard.com/share/OTKRA4gvtIhyz3hkyA_kdw) [Phase Features – Shared Resources – Device Level Allocation and Arbitration](http://embed.vidyard.com/share/von_S2tUFMQt44ViCd61dQ) [Phase Features – Shared Resources – Interlocked Phases](http://embed.vidyard.com/share/FhXBPbfQr0go1Rof--TKfg) [Phase Features – Handling Device Level Interlocks](http://embed.vidyard.com/share/zLtjDL8Aas9kuqrJx-0mNw) [Phase Features – Transfer of Control](http://embed.vidyard.com/share/i2AYDCNFY2oNOpv7RaiOdA) [Phase Features – Initiation Phase](http://embed.vidyard.com/share/kwhhVp6vRTa1cwnH8DmPCg) [Phase Features – Material Addition Tolerance Checks](http://embed.vidyard.com/share/4Q5DNlJOhdd61FvN6eqHZg)

#### <span id="page-47-1"></span>**How To Series**

[How To – Import a Unit Routine](http://embed.vidyard.com/share/yMUPMLZ-SZSQ0unO6eT38w) [How To – Import an Equipment Phase](http://embed.vidyard.com/share/JGRhajid9n5W5NbVYxstJA) [How To – Import a LogixUser Routine](http://embed.vidyard.com/share/jZqcAnAXTxK9aDtxo65zzA) [How To – Import HMI Components](http://embed.vidyard.com/share/RFEBYvpQnqIi5knLITm2Nw) [How To – Import a Logix and Batch Sequence Manager Interface Routine](http://embed.vidyard.com/share/5ZNDyTyFNuXbD9vQWMGFFA) [How To – Setup the Application Example](http://embed.vidyard.com/share/0vptrItoSS8wiIoZyH-unQ)

### **Rockwell Automation Support**

Rockwell Automation provides technical information on the Web to assist you in using its products. At<http://www.rockwellautomation.com/support> you can find technical and application notes, sample code, and links to software service packs. You can also visit our Support Center at <https://rockwellautomation.custhelp.com/>for software updates, support chats and forums, technical information, FAQs, and to sign up for product notification updates.

In addition, we offer multiple support programs for installation, configuration, and troubleshooting. For more information, contact your local distributor or Rockwell Automation representative, or visit <http://www.rockwellautomation.com/services/online-phone>.

#### **Installation Assistance**

If you experience a problem within the first 24 hours of installation, review the information that is contained in this manual. You can contact Customer Support for initial help in getting your product up and running.

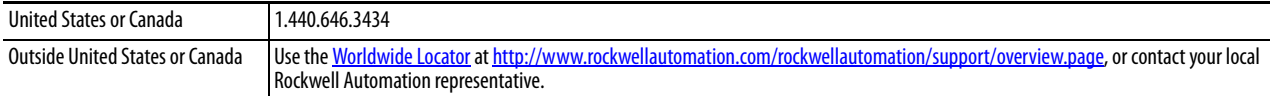

#### **New Product Satisfaction Return**

Rockwell Automation tests all of its products to help ensure that they are fully operational when shipped from the manufacturing facility. However, if your product is not functioning and needs to be returned, follow these procedures.

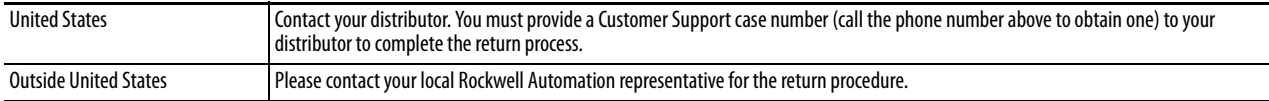

### **Documentation Feedback**

Your comments will help us serve your documentation needs better. If you have any suggestions on how to improve this document, complete this form, publication [RA-DU002,](http://literature.rockwellautomation.com/idc/groups/literature/documents/du/ra-du002_-en-e.pdf) available at <http://www.rockwellautomation.com/literature/>.

Rockwell Automation maintains current product environmental information on its website at [http://www.rockwellautomation.com/rockwellautomation/about-us/sustainability-ethics/product-environmental-compliance.page.](http://www.rockwellautomation.com/rockwellautomation/about-us/sustainability-ethics/product-environmental-compliance.page)

Rockwell Otomasyon Ticaret A.Ş., Kar Plaza İş Merkezi E Blok Kat:6 34752 İçerenköy, İstanbul, Tel: +90 (216) 5698400

#### www.rockwellautomation.com

#### Power, Control and Information Solutions Headquarters

Americas: Rockwell Automation, 1201 South Second Street, Milwaukee, WI 53204-2496 USA, Tel: (1) 414.382.2000, Fax: (1) 414.382.4444 Europe/Middle East/Africa: Rockwell Automation NV, Pegasus Park, De Kleetlaan 12a, 1831 Diegem, Belgium, Tel: (32) 2 663 0600, Fax: (32) 2 663 0640 Asia Pacific: Rockwell Automation, Level 14, Core F, Cyberport 3, 100 Cyberport Road, Hong Kong, Tel: (852) 2887 4788, Fax: (852) 2508 1846